# **C CCTV VPRO OM11 1**

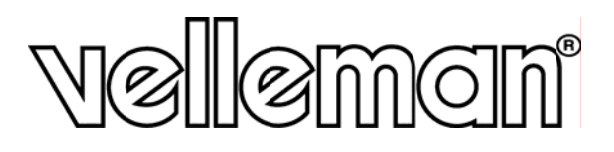

SECURITY PACK: H.264 DVR + 4 IR BULLET CAMERAS + ACCESSORIES **CC CTV-PAC CK: H.264 4 DVR + 4 IR-CA AMERA'S + ACCE SSOIRES** CCTV-PACK: H.264 DVR + 4 IR-CAMERA'S + ACCESSOIRES<br>PACK VIDÉOSURVEILLANCE: DVR H.264 + 4 CAMÉRAS IR + ACCESSOIRES JUEGO DE VIGILANCIA MULTIFUNCION: VIDEOGRABADORA H.264 + **4 CÁMARA AS IR + A ACCESOR RIOS** 

**CC CTV-PRO OMOPACK K: H.264 4 DVR + 4 IR-KA MERAS + + ZUBEH HÖR**

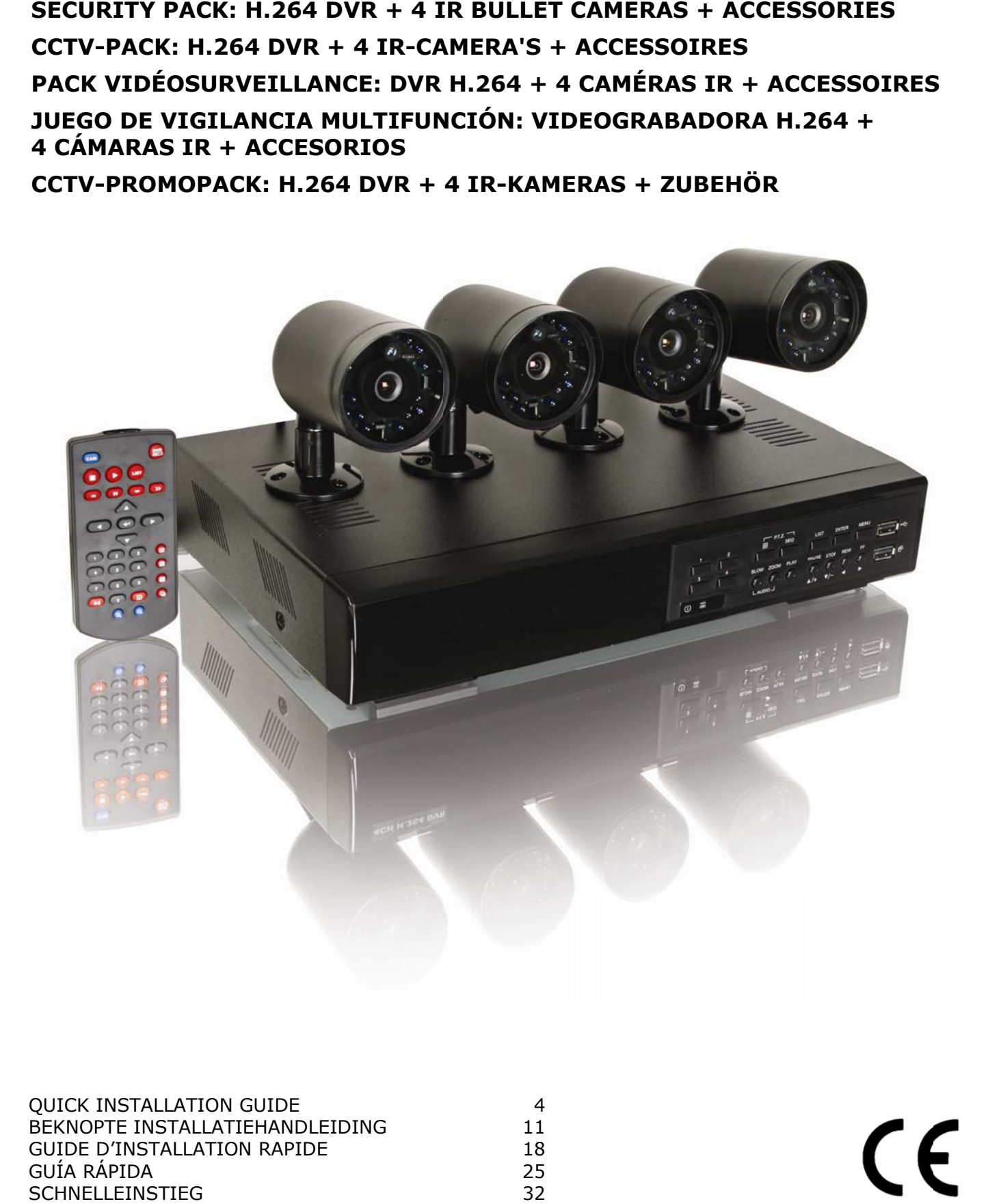

 $C\epsilon$ 

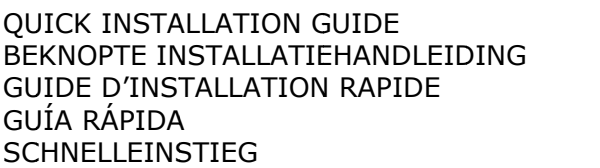

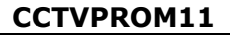

Note: images in this manual are for illustrative purposes only.

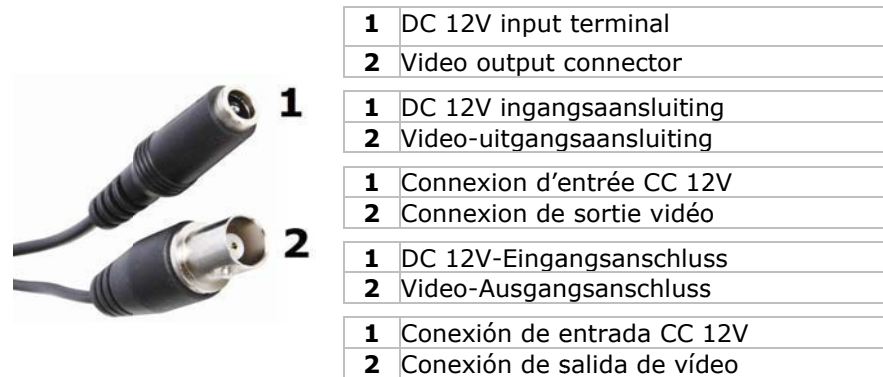

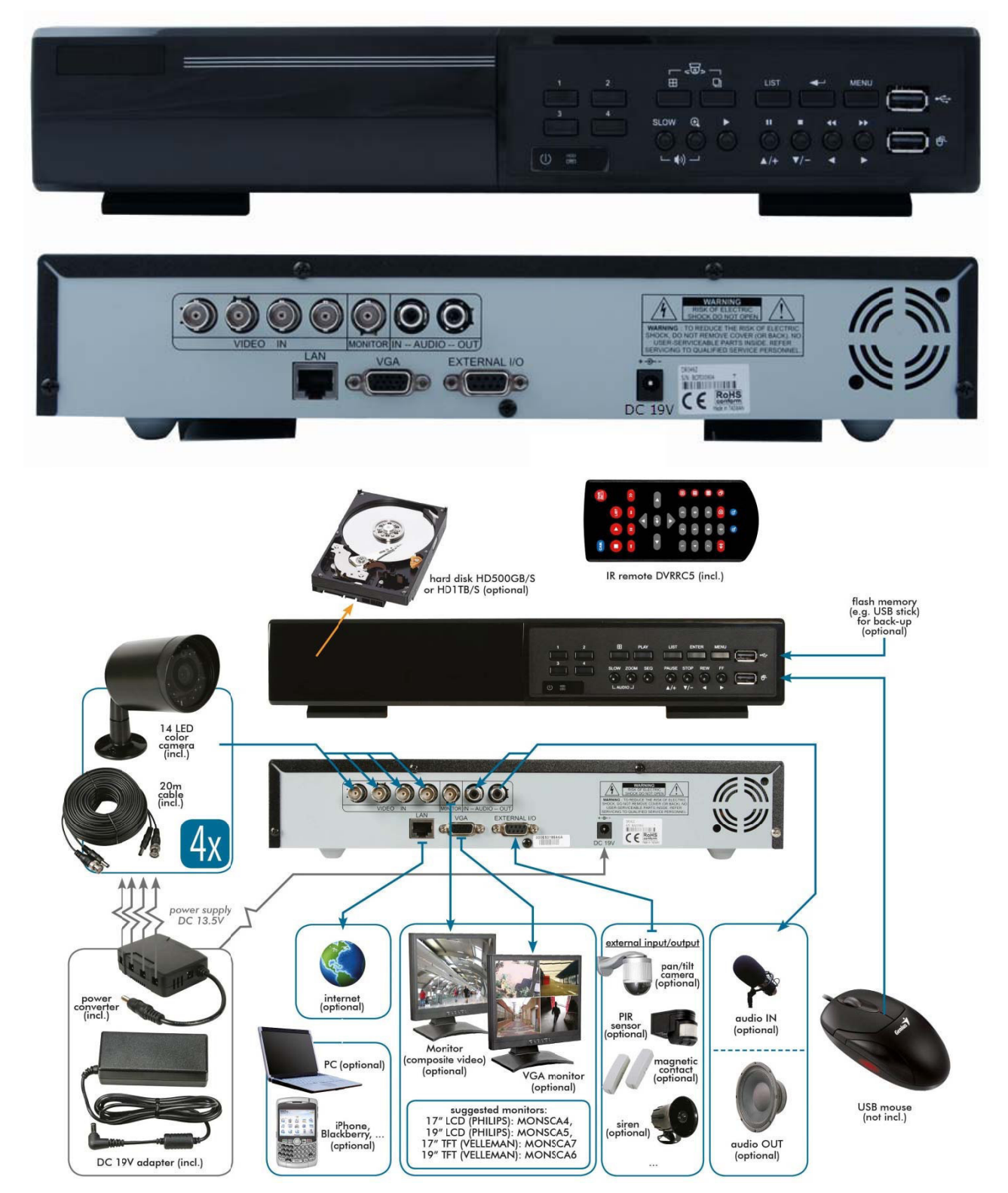

\* not incl. - niet meegelev. - non incl. - no incl. - nicht mitgeliefert

- Due to constant product improvements the actual product appearance might differ from the shown images*.*
- We streven voortdurend naar verbetering van onze producten. Daarom kan dit product verschillen van de afbeeldingen.
- Dans le souci d'une amélioration constante de nos produits, il se peut que l'esthétique de l'article diffère légèrement des images.
- En el esfuerzo de una mejora constante de nuestros productos, es posible que el aspecto exterior del producto difiera ligeramente de las imágenes.
- Wir streben ständig nach Verbesserung unserer Produkte. Deshalb könnte dieses Produkt äußerlich von den Abbildungen abweichen.

#### © **COPYRIGHT NOTICE**

**The copyright to this manual is owned by Velleman nv.** All worldwide rights reserved. No part of this manual or may be copied, reproduced, translated or reduced to any electronic medium or otherwise without the prior written consent of the copyright holder.

#### **© AUTEURSRECHT**

**Velleman nv heeft het auteursrecht voor deze handleiding.** Alle wereldwijde rechten voorbehouden. Het is niet toegestaan om deze handleiding of gedeelten ervan over te nemen, te kopiëren, te vertalen, te bewerken en op te slaan op een elektronisch medium zonder voorafgaande schriftelijke toestemming van de rechthebbende.

#### © **DROITS D'AUTEUR**

**SA Velleman est l'ayant droit des droits d'auteur pour cette notice.** Tous droits mondiaux réservés. Toute reproduction, traduction, copie ou diffusion, intégrale ou partielle, du contenu de cette notice par quelque procédé ou sur tout support électronique que se soit est interdite sans l'accord préalable écrit de l'ayant droit.

#### © **DERECHOS DE AUTOR**

**Velleman NV dispone de los derechos de autor para este manual del usuario.** 

Todos los derechos mundiales reservados. Está estrictamente prohibido reproducir, traducir, copiar, editar y guardar este manual del usuario o partes de ello sin previo permiso escrito del derecho habiente.

#### **© URHEBERRECHT**

**Velleman NV besitzt das Urheberrecht für diese Bedienungsanleitung.** 

Alle weltweiten Rechte vorbehalten. Ohne vorherige schriftliche Genehmigung des Urhebers ist es nicht gestattet, diese Bedienungsanleitung ganz oder in Teilen zu reproduzieren, zu kopieren, zu übersetzen, zu bearbeiten oder zu speichern.

## **Quick installation guide**

### 1. Introduction

#### To all residents of the European Union

#### Important environmental information about this product

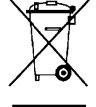

This symbol on the device or the package indicates that disposal of the device after its lifecycle could harm the environment. Do not dispose of the unit (or batteries) as unsorted municipal waste; it should be taken to a specialized company for recycling. This device should be returned to your distributor or to a local recycling service. Respect the local environmental rules.

#### If in doubt, contact your local waste disposal authorities.

Thank you for choosing Velleman! Please read the manual thoroughly before bringing this device into service. If the device was damaged in transit, do not install or use it and contact your dealer. Damage caused by disregard of certain guidelines in this manual is not covered by the warranty and the dealer will not accept responsibility for any ensuing defects or problems.

#### NOTICE:

This document is a Quick installation guide. For more details, refer to the full user manual which can be found on the included CD-ROM.

#### Package content:

- 1 x DVR with built-in SATA connection: DVR4L6  $\bullet$
- 4 x IR bullet colour cameras
- 2 x 20m camera cables
- 1 x 19V PSU
- 1 x high-efficiency DC-DC converter for DVR and cameras
- remote control: DVRRC5
- 1x CD-ROM containing the full user manual

#### Optional (not incl.):

- hard disk: HD500GB/S, HD1TB/S
- composite video & VGA monitor: MONSCA6, MONSCA7
- VGA & DVI monitor: MONSCA4, MONSCA5
- Router: EM4542, EM4553, EM4570
- USB mouse: GE31010826101, GE31011039100, GE31030414100

### 2. Safety Instructions

Keep the device away from children and unauthorised users.

Risk of electroshock when opening the cover. Touching live wires can cause life-threatening electroshocks.

Always disconnect mains power when the device is not in use or when servicing or maintenance activities are performed. Handle the power cord by the plug only.

### **3. General Guidelines**

Indoor use only

Refer to the Velleman® Service and Quality Warranty on the last pages of this manual.

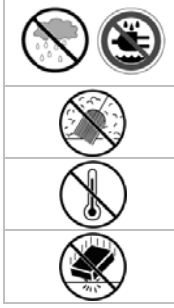

Keep this device away form rain, moisture, splashing and dripping liquids. Never put object filled with liquid on top.

Keep this device away from dust.

Keep this device away from extreme heat. Make sure the ventilation openings are clear at all times. For sufficient air circulation, leave at least  $1''$  ( $\pm$ 2.5 cm) in front of the openings.

Protect this device from shocks and abuse. Avoid brute force when operating the device.

- Familiarise yourself with the functions of the device before actually using it.
- All modifications of the device are forbidden for safety reasons.
- Only use the device for its intended purpose. Using the device in an unauthorised way will void the warranty.
- Damage caused by disregard of certain guidelines in this manual is not covered by the warranty and the dealer will not accept responsibility for any ensuing defects or problems.
- Do not use this product to violate privacy laws or perform other illegal activities.

### 4. Features

- GUI (Graphical User Interface) display and USB mouse control
- mail integration: supports notification through any mail server and any other mail support
- local and remote control completely independent

- H.264 video compression technology
	- o highly improves video quality for live viewing and recording
	- o recording file size is minimized for longest recording time
	- o lower bit rate required for fastest network transfer
- Multiplex: allows live display, recording, playback, backup and network operation at the same time
- supports video output for composite & VGA simultaneously
- backup function: supports USB 2.0 flash drive backup and network backup
- mobile surveillance via web browsers on iPhone, BlackBerry, Win Mobile, Symbian and Android phones
- remote surveillance on PC
	- o for operating systems: compatible with Windows & MAC operating system
	- o for web browsers: compatible with Internet Explorer, Mozilla Firefox, Google Chrome & Safari
	- o for CMS software: company-developed and free software "Video Viewer, on both Windows and MAC
	- operating systems o also via Apple's media player, QuickTime
- intelligent motion trigger recording
	- o advanced motion detection
	- o scheduled motion detection recording (with 1 adjustable parameter)
	- o quick search function (time/motion/alarm)
	- o only the channel with an event will be recorded to effectively save a significant amount of hard disc space
- A/V support: supports 1 audio input and 1 audio output for sound recording
- multi-language OSD: English, French, Dutch, German, Portuguese, Spanish, Czech, Hungarian, Greek, Italian, Arabic, Polish, Vietnamese and Chinese
- quick start manual: English, Dutch, French, Spanish, German
- full user manual: English
- supports SATA HDD
- supports daylight-saving function
- PTZ control: supports PELCO-D protocol
- alarm I/O: 4 inputs, 1 output
- supports TCP/IP, PPPoE, DHCP and DDNS network connection
- supports manual / timer / motion / network recording functions
- system auto recovery after power reconnected
- IR remote control: DVRRC5 (incl.)
- optional monitor (not incl.): MONSCA4, MONSCA5
- optional router (not incl.): EM4542, EM4553, EM4570
- USB mouse (not incl.): GE31010826101, GE31011039100, GE31030414100

#### **5. Overview**

#### Refer to the illustrations on page **2** of this manual.

#### **Front panel**

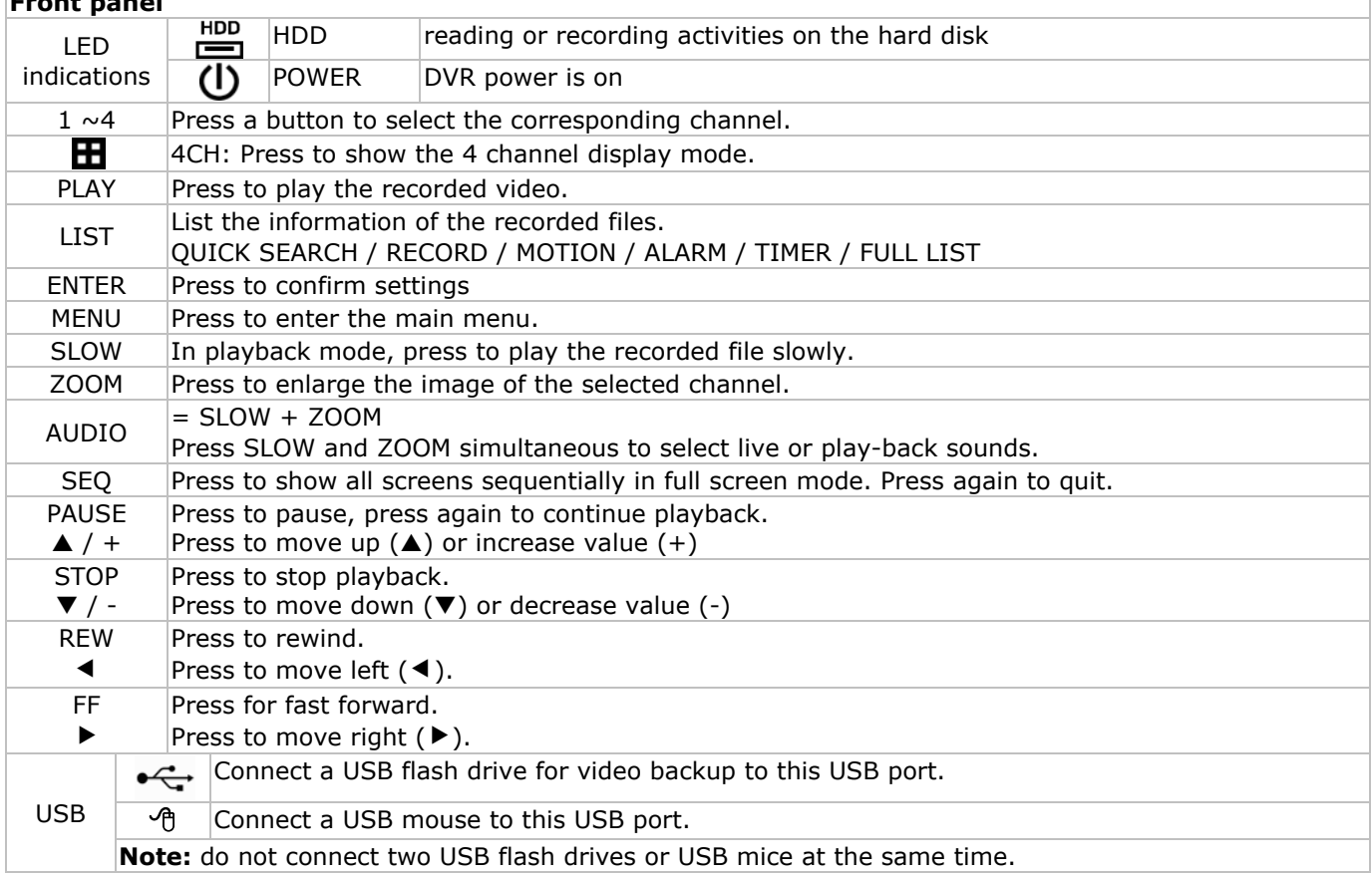

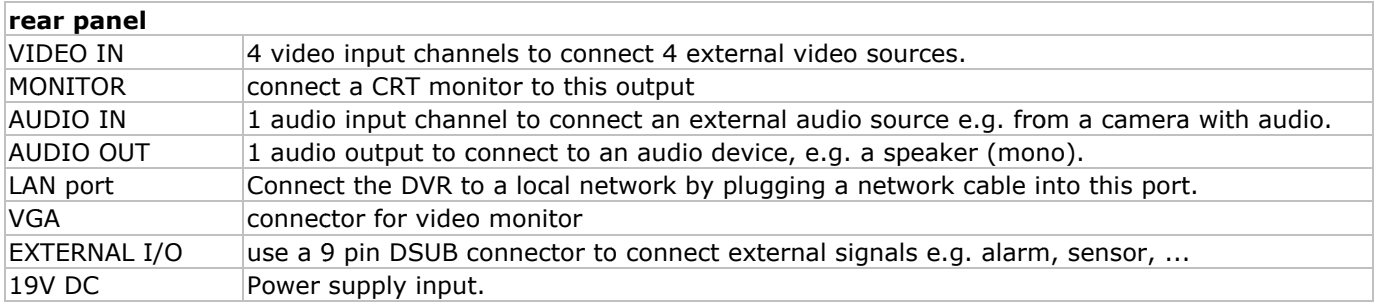

### 6. Hardware setup

#### **Installing the Hard Disk Drive (HDD)**

- Obtain a suitable HDD (not included), type SATA (Serial Advanced Technology Attachment). The HDD must be formatted.
- Make sure to unplug the device from the mains before servicing and do not touch any electronic circuitry to avoid electrostatic discharge.
- Unscrew the 6 screws (1 on either side and 4 on the back) that hold the cover in place.
- Lift the cover (back first).
- Screw the mounting brackets on the HDD (screws included).
- **Note:** the PCB must be facing upwards when mounting the HDD into the DVR.
- Connect the SATA data cable and power supply to the HDD.
- Screw the HDD on the bottom of the DVR housing PCB facing upwards using the included screws.
- Close the cover (front first) and secure it with the 6 screws.

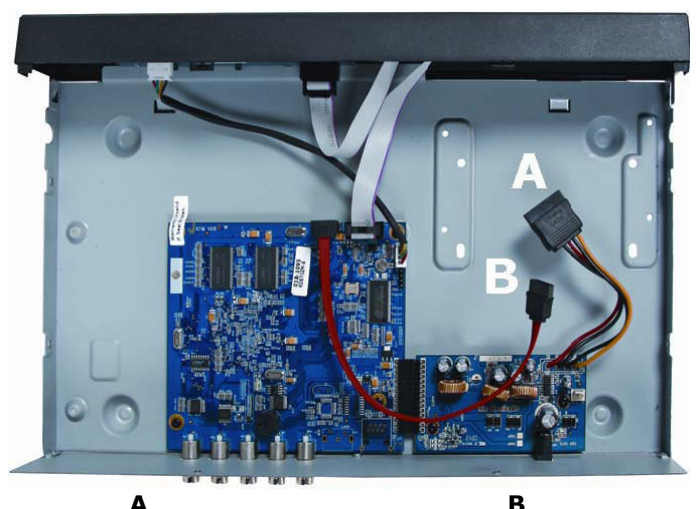

power supply

B data bus (SATA)

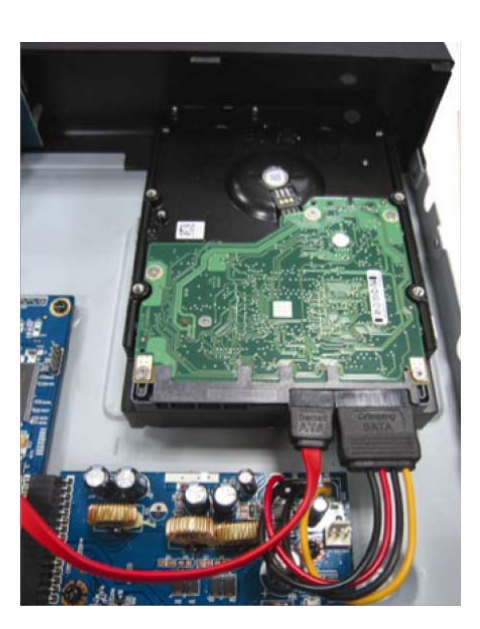

\*HDD not included

#### Connecting a video monitor

Obtain a suitable monitor (not incl.) and connect it to the BNC or VGA video output on the back of the DVR. Note: when both a CRT and VGA monitor are connected, press and hold the ◀ button during start-up to force the output to the CRT monitor port.

#### **Connecting the power supply**

- Plug the DC output connector of the power adaptor into the 19VDC power input at the back of the DVR. **WARNING:** only use the included adaptor.
- Plug the included power cable into the adaptor input connector and plug the other end into the mains. Do not switch the DVR on yet.

#### **Connecting a camera**

Connect the video output of the camera to either video input at the back of the DVR. Connector type is BNC. Note: video system is detected automatically; therefore it is important that the cameras are power-supplied before the DVR is powered-on.

#### **Connecting audio**

- The DVR supports one audio input. Connect the audio output of an audio source to the audio input of the DVR. Connector type is RCA.
- There is also an audio output connector. Connect an audio device e.g. a speaker to this connector when desired. Connector type is RCA.

#### **Connecting Local Area Network (LAN)**

 $\overline{6}$ 

• Connect the DVR to a local network by plugging a network cable into the LAN port at the back of the DVR. Connector type is 8P8C (RJ45). Setup is done through the OSD.

### **7. Preliminary settings**

Make sure the connected cameras are on and set the power switch at the rear of the device to the onposition. It takes about 15 to 30 seconds to start up.

#### **Menu overview**

- Press the MENU button and enter the password to go into the menu list.
	- **Note**: default admin password is "**0000**" (4 times zero).

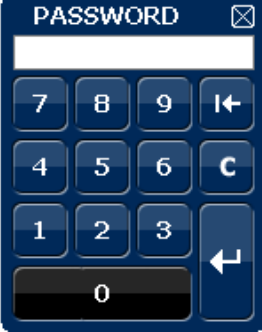

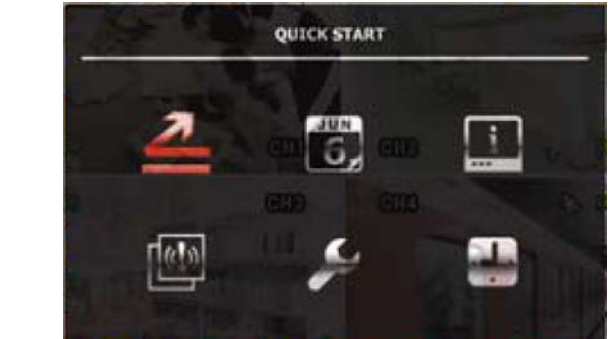

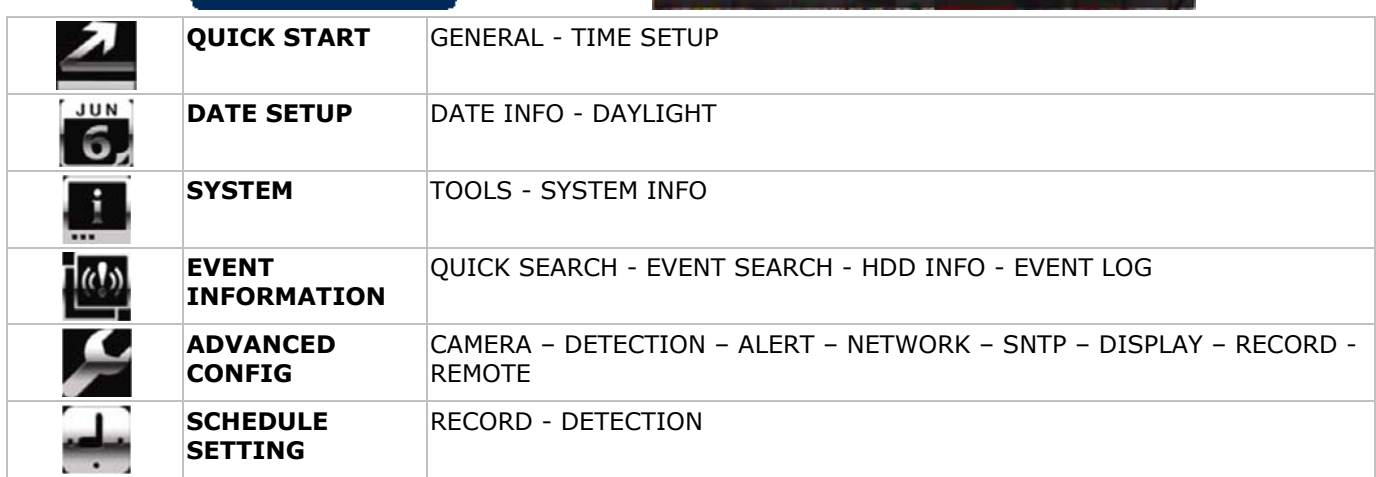

For more details, refer to the full user manual.

#### **Setting date and time**

- Before using the DVR the time and date should be set to get a valid time stamp.
- Press the MENU button and enter the admin password to go into the menu list.
- Select the QUICK START menu item with the  $\blacktriangle$ ,  $\nabla$ ,  $\blacktriangleleft$  or  $\blacktriangleright$  buttons.
- Move to the TIME SETUP menu item. Select it to set date and time. **Note:** once recording started, do not change date or time as this will make it very difficult to find back the recorded files.

**Note:** when using the DVR for the first time and the correct time is set, leave it on for at least 48 hours.

#### **Password setting**

- Press the MENU button and enter the password to go into the menu list.
- Select the SYSTEM menu item.
- Go to TOOLS, select ADMIN PASSWORD (or OPERATOR PASSWORD) and press the ENTER button to set the password.
- **Note:** an operator can not access the main menu, only the quick menu bar (see below).
- Press the cursor up ( $\blacktriangle$ ) or down ( $\nabla$ ) button to select the value of the first number and press enter to save and go to the next character, or use the mouse to select the desired value. Repeat this for all four password numbers.

**Note**: default admin password is "**0000**" (4 times zero).

#### **Record settings**

- Press the MENU button and enter the password to go into the menu list.
- Select the QUICK START menu item using the  $\blacktriangle$ ,  $\nabla$ ,  $\blacktriangleleft$  or  $\blacktriangleright$  buttons.
- Select the GENERAL menu item.
- Set the image quality and images per second for recording.
- Refer to the full user manual on the included CD-ROM for more details.

#### **Audio playback**

• Press the SLOW and ZOOM button simultaneously to select the desired audio channel or use the quick menu bar (see below). The current audio channel is indicated in the status bar.

#### **User profile selection**

- It is possible to log on to the system as administrator ( $\triangle$ ) or regular user ( $\triangle$ ). An icon is shown in the status bar.
- Switch between user profiles by clicking on the icon ( $\triangle$  or  $\triangle$ ). The lock-icon ( $\triangle$ ) is now displayed.
- Click on the lock-icon  $\bigcirc$  and enter the password of the desired user profile.

#### **Video output**

- On both VGA and monitor outputs the video signal is present simultaneously.
- To switch to the other display, go to ADVANCED CONFIG and set the DISPLAY OUTPUT PATH.
- **Note:** the DVR must be reset for the setting to take effect.
- It is also possible to select a display at start-up of the DVR. Press the left key (< + ) on the front panel during start-up to use the CRT monitor; press the right key ( $\blacktriangleright$ ) during set-up to use the VGA output.

### **8. Operation**

### **Display**

The following image shows the screen layout.

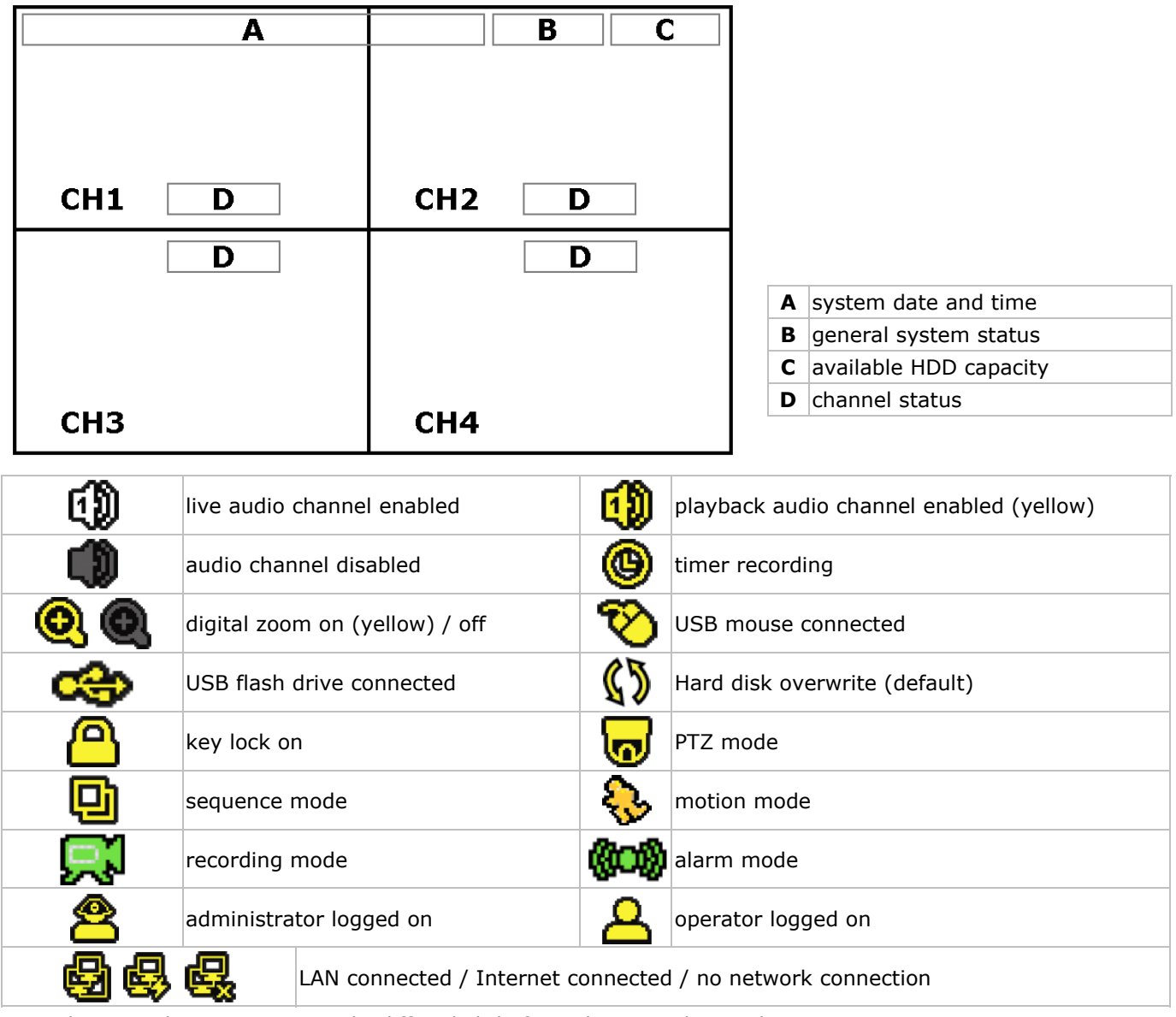

Note that actual screen icons might differ slightly from the ones shown above.

#### **Quick menu bar**

**Note:** only available when USB mouse is connected.

• Move the pointer towards the left of the monitor to open the quick menu bar.

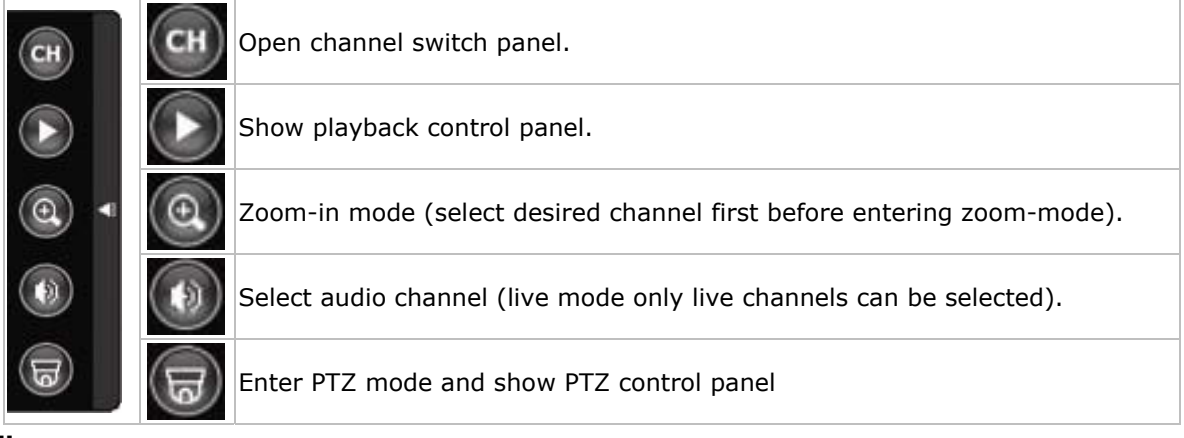

#### **Recording**

- Check whether the camera(s) is (are) properly connected and a HDD is present inside the device.
- When the auto-recording and pre-alarm functions are enabled, the device will start recording images.
- Default the recording icon  $(\mathbf{A})$  is shown.
- In case the motion or alarm detection is activated and a motion or alarm is detected, the motion ( $\Diamond$ ) resp. alarm ( $\binom{1}{2}$ ) icon is shown.
- When timed recording is enabled, the timed recording icon  $\circ$  ( $\circ$ ) is showed and the timed recording LED is on.
- Default, the device is in HDD overwrite mode and the icon ( $\mathbb{S}$ ) is shown.

#### **Play-back**

• Make sure the control panel is not locked and press the PLAY button on the control panel or use the quick menu bar to open the playback control panel.

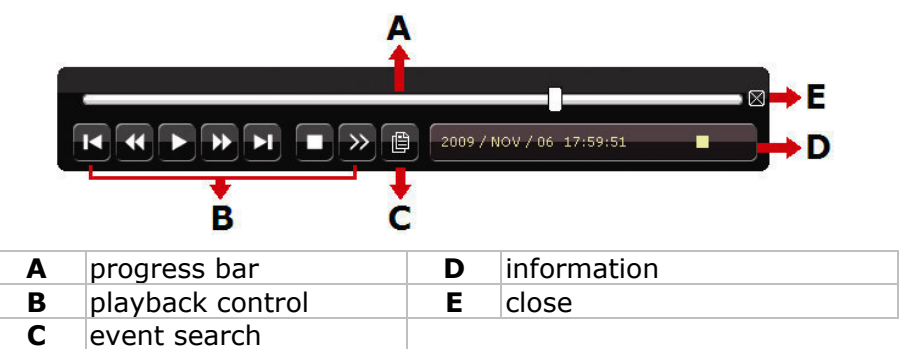

**Note:** play-back needs at least 8192 recorded images to work properly (e.g. with IPS=30, the recording must be at least 273 seconds long).

- The fast forward (**FF**) and fast rewind (**REW**) buttons will increase resp. decrease the play-back speed. Repeatedly pressing the button will increase/decrease speed to 4x, 8x 16x or 32x (max.).
- Press the PAUSE button to temporary suspend video play-back.
- Press the STOP button to return to live monitoring.
- Press the SLOW button once to set play-back speed to  $1/4<sup>th</sup>$  and twice for  $1/8<sup>th</sup>$ .

#### **Search**

- There are four ways to search recorded files: by record list, motion list, alarm list or by timer list.
- To search an event, press the LIST button on the front panel (make sure the control panel is not locked). An overview of the recorded file types (ALARM, MANUAL, MOTION, SYSTEM and FULL LIST) is shown.
- Select the desired list and recording from the list.
- Press ENTER to start play-back.

 **Note:** the recorded files can also be searched via the included Video Viewer software or Internet Explorer.

#### **9. Technical specifications**

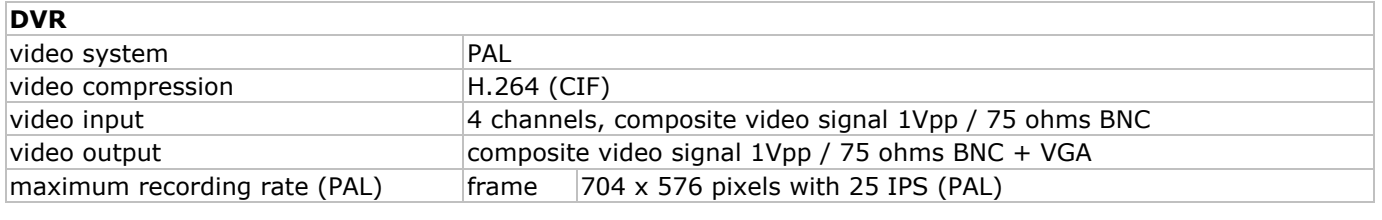

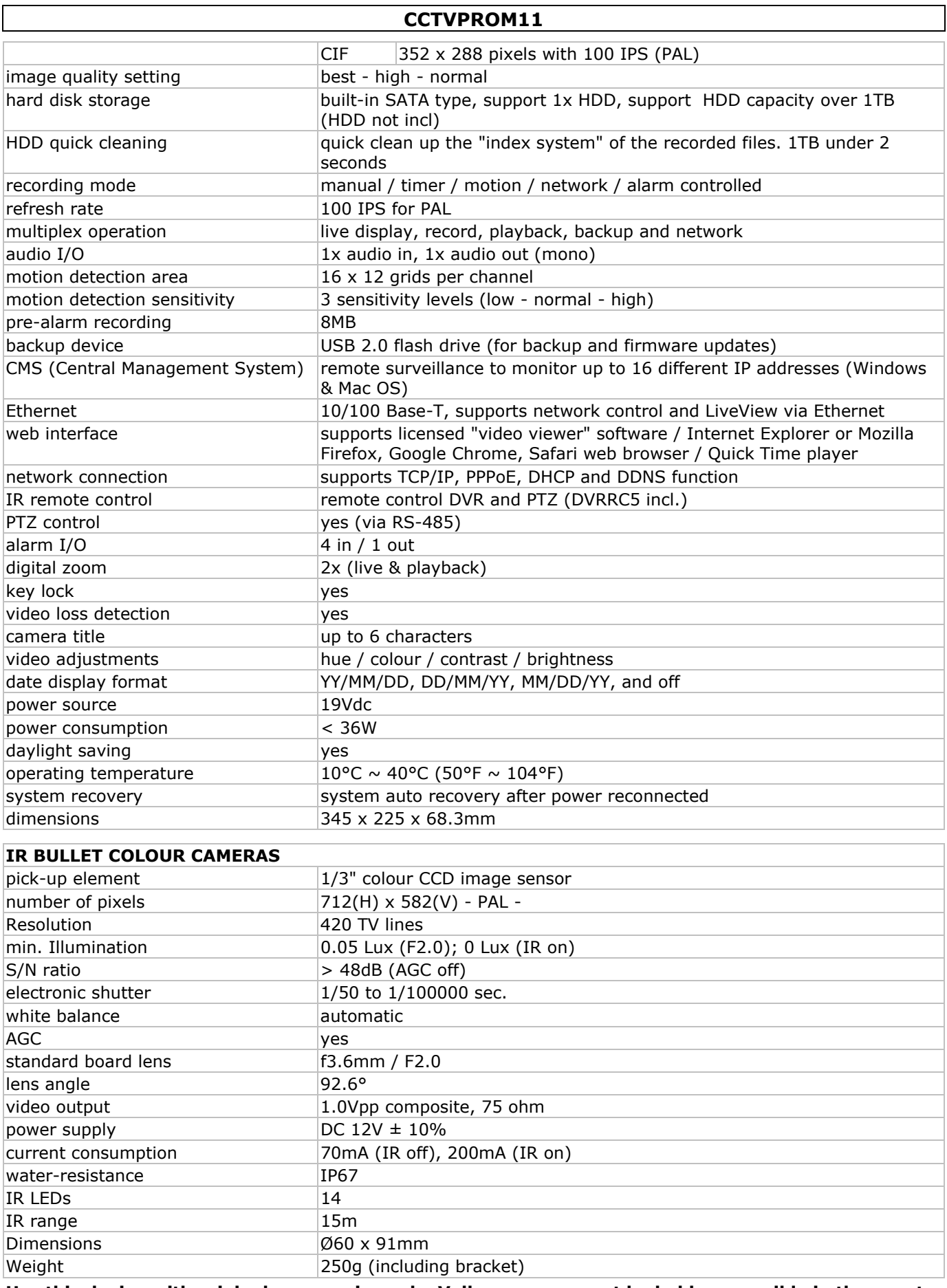

**Use this device with original accessories only. Velleman nv cannot be held responsible in the event of damage or injury resulted from (incorrect) use of this device.** 

**For more info concerning this product and the latest version of this user manual, please visit our website www.velleman.eu.** 

**The information in this manual is subject to change without prior notice.** 

## **Beknopte installatiehandleiding**

### **1. . Inleidin ng**

#### **Aa an alle inge ezetenen va an de Europ pese Unie**

#### **Be elangrijke m milieu-infor rmatie betr reffende dit t product**

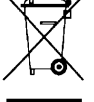

Dit symbool op het toestel of de verpakking geeft aan dat, als het na zijn levenscyclus wordt weggeworpen, dit toestel schade kan toebrengen aan het milieu. Gooi dit toestel (en eventuele batterijen) niet bij het gewone huishoudelijke afval; het moet bij een gespecialiseerd bedrijf

terechtkomen voor recyclage. U moet dit toestel naar uw verdeler of naar een lokaal recyclagepunt brengen. Respecteer de plaatselijke milieuwetgeving.

#### **He ebt u vrage n, contacte eer dan de plaatselijke e autoriteit ten betreffe ende de ver rwijdering.**

Dank u voor uw aankoop! Lees deze handleiding grondig voor u het toestel in gebruik neemt. Werd het toestel beschadigd tijdens het transport, installeer het dan niet en raadpleeg uw dealer.

#### OP PMERKING:

Dit document is een **beknopte installatiehandleiding**. Raadpleeg de volledige handleiding op de cd-rom voor meer informatie (enkel beschikbaar in het Engels, Frans, Duits en Spaans). De afbeeldingen in deze handleiding dienen enkel ter illustratie.

#### **In houd:**

- 1 x DVR met ingebouwde SATA-aansluiting: DVR4L6
- 4x IR kleurencamera
- 2 x camera akabels van 20m
- 1 x 19V voedingsadapter
- 1 x high-efficiency DC-DC converter voor de DVR en de camera's
- Afstandsbediening: DVRRC5
- 1x cd-rom met volledige handleiding

#### **Op ptioneel (ni iet meegele ev.):**

- harde schijf: HD500GB/S, HD1TB/S
- composiet video en VGA-monitor: MONSCA6, MONSCA7
- VGA- en D VI-monitor: MONSCA4, MONSCA5
- optionele router: EM4542, EM4553, EM4570
- USB muis: GE31010826101, GE31011039100, GE31030414100

### **2. . Veilighe eidsinstr ructies**

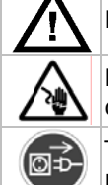

Houd buiten het bereik van kinderen en onbevoegden.

Elektrocutiegevaar bij het openen van het toestel. Raak geen kabels aan die onder stroom staan om dodelij jke elektrosh hocks te ver rmijden.

Trek de stekker uit het stopcontact (trek niet aan de kabel!) voordat u het toestel reinigt en als u het niet gebruikt.

### **3. . Algeme ene richt tlijnen**

Raadpleeg de Velleman® service- en kwaliteitsgarantie achteraan de handleiding.

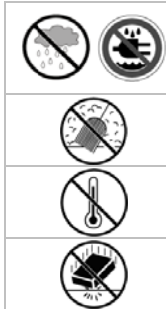

**Enkel voor gebruik bi nnenshuis. .**

Bescherm dit toestel tegen regen, vochtigheid en opspattende vloeistoffen. Plaats geen object gevuld met vloeistof op het toestel.

Bescherm te egen stof.

Bescherm tegen extreme hitte. Zorg dat de verluchtingsopeningen niet verstopt geraken. Voor een ruimte van minstens 2,5 cm tussen het toestel en elk ander object. et<br>|-<br>|<br>|<br>|<br>|<br>|<br>|

Bescherm tegen schokken en vermijd brute kracht tijdens de bediening.

- Leer eerst de functies van het toestel kennen voor u het gaat gebruiken.
- Om veiligheidsredenen mag u geen wijzigingen aanbrengen.
- Gebruik het toestel enkel waarvoor het gemaakt is. Bij onoordeelkundig gebruik vervalt de garantie.
- De garantie geldt niet voor schade door het negeren van bepaalde richtlijnen in deze handleiding en uw dealer zal de verantwoordelijkheid afwijzen voor defecten of problemen die hier rechtstreeks verband mee houden.
- Leef bij gebruik van dit toestel de wetgeving betreffende de privacy na.

### **4. . Eigensc chappen**

- GUI-display (Graphical User Interface) en bediening via USB-muis
- geïntegreerde mail: ondersteunt berichtgeving via eender welke webmailserver
- afzonderlijke lokale en afstandsbediening
- videocompr ressie H.264
	- videocompressie H.264<br>∘ verbeterde videokwaliteit voor monitoring en opnames

V. 03 - 17/01/20 012

- o langere opnameduur dankzij een verminderde bestandgrootte
- o snellere transfer via netwerk met lagere bitsnelheid
- multiplexing: simultane liveweergave, opname, playback, back-up en gebruik via netwerk
- ondersteunt simultane composiet- en VGA-video uitgang
- back-upfunctie: ondersteunt back-up via USB 2.0 flash drive en via het netwerk
- bewaking op afstand via iPad, iPhone, BlackBerry, Win Mobile, Symbian en Android
- bewaking op afstand via PC
	- o voor besturingssystemen: compatibel met Windows & MAC
	- o voor webbrowsers: compatibel met Internet Explorer, Mozilla Firefox, Google Chrome & Safari
	- o voor CMS software: bedrijfsontwikkelde en gratis software "Video Viewer", zowel op Windows als op MAC besturingssystemen
	- o ook via Apple's media player, QuickTime
- opname door bewegingswaarneming
	- o geavanceerde opname door bewegingswaarneming
	- o opname door bewegingswaarneming met geprogrammeerde starttijd (1 instelbare parameter)
	- o snelzoekfunctie (tijdstip/bewegingswaarneming/alarm)
	- o de opname start enkel op het kanaal met de gebeurtenis om het geheugen op de harde schijf op de meest doeltreffende manier te benutten
- audio/video: opname met geluid langs 1 audio-ingang en 1 audio-uitgang
- meertalige OSD: Engels, Frans, Nederlands, Duits, Portugees, Spaans, Tsjechisch, Hongaars, Grieks, Italiaans, Arabisch, Pools, Vietnamees en Chinees
- gids voor een snelle start: Engels, Nederlands, Frans, Spaans, Duits
- uitgebreide handleiding: Engels
- ondersteunt SATA harde schijven
- overschakeling naar zomer- of wintertijd
- PTZ-besturing: ondersteunt PELCO-D protocol
- alarm I/O: 4 ingangen/1 uitgang
- ondersteunt TCP/IP, PPPoE, DHCP en DDNS netwerkaansluiting
- opnamemodi: manueel / timer / beweging / via netwerk
- automatisch herstel van het systeem nadat de voeding opnieuw is aangesloten
- IR afstandsbediening: DVRRC5 (meegelev.)
- optionele monitor (niet meegelev.): MONSCA4, MONSCA5
- optionele router (niet meegelev.): EM4542, EM4553, EM4570
- USB muis (niet meegelev.): GE31010826101, GE31011039100, GE31030414100

### **5. Omschrijving**

Raadpleeg de figuren op pagina 2 van deze handleiding.

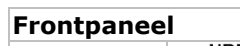

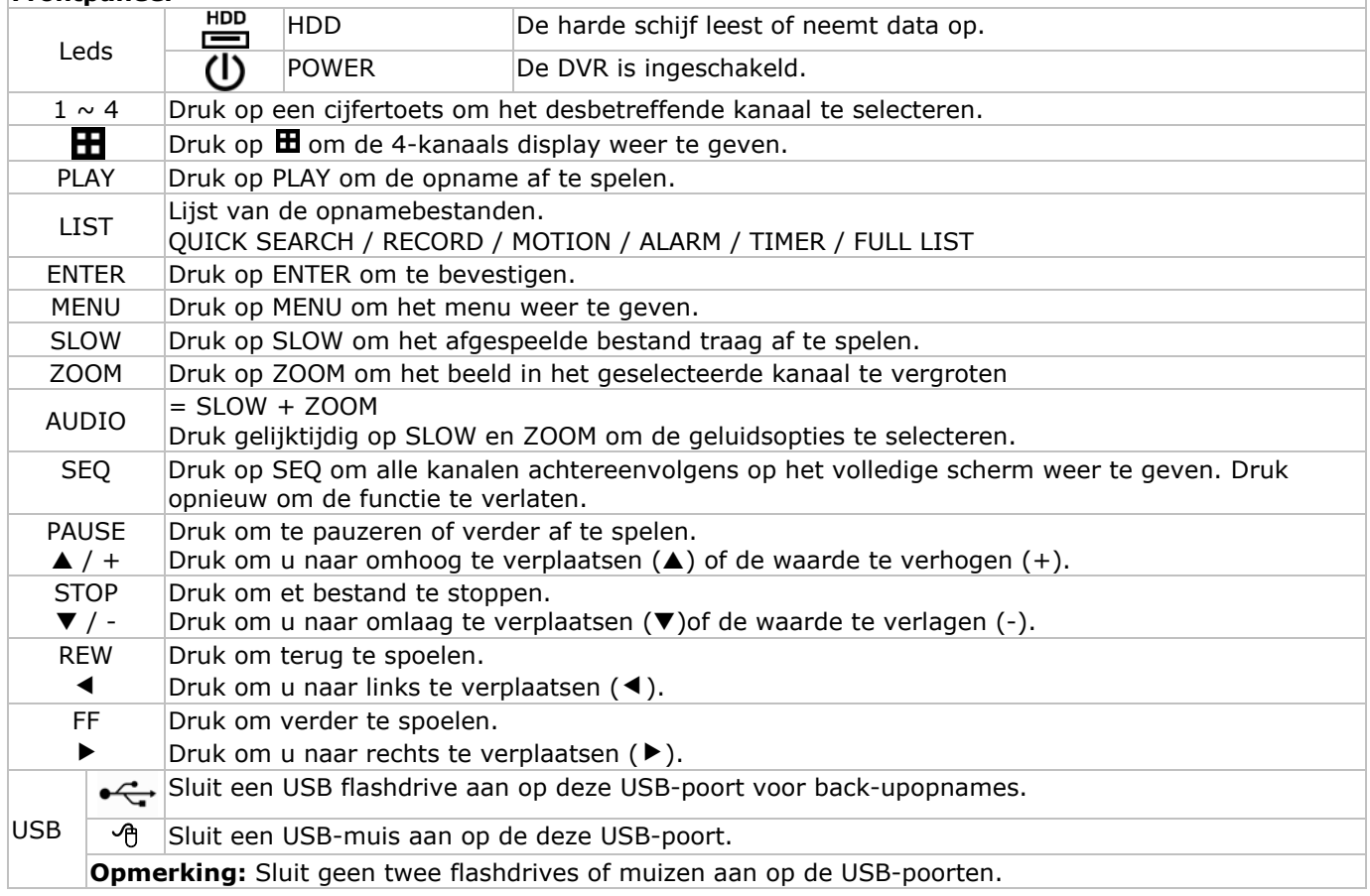

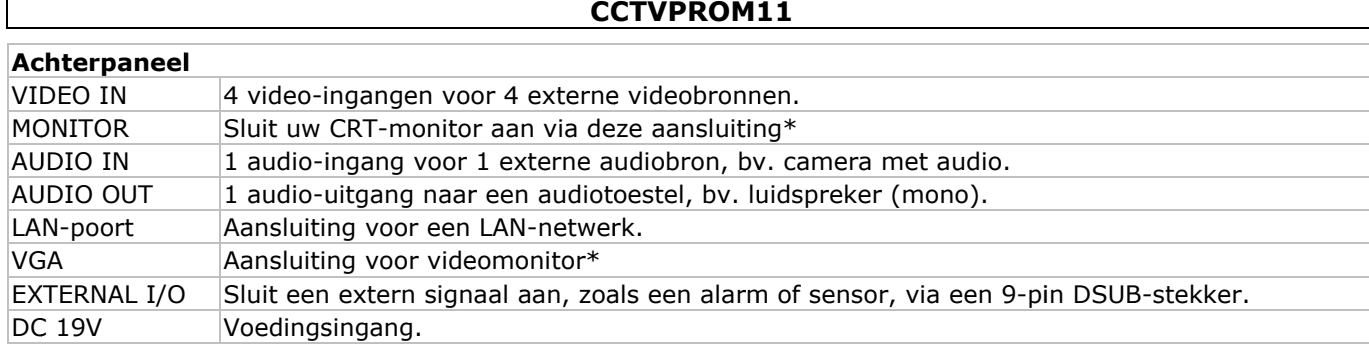

### **6. Installatie van de hardware**

### **In stallatie va an de harde e schijf (HD DD)**

- Deze DVR is geschikt voor gebruik met een compatibele HDD (niet meegeleverd), type SATA (Serial Advanced Technology Attachment). Formatteer eerst de HDD schijf indien nodig.
- Ontkoppel eerst de DVR van het lichtnet. Raak het elektronische circuit niet aan om elektrocutie te vermijden.
- Draai de 6 schroeven los (1 aan elke zijde en 4 achteraan).
- Open de DVR.
- Bevestig de montagebeugels op de HDD met de meegeleverde schoreven. **Opmerking:** Installeer de HDD met de printplaat naar boven gericht in de DVR.
- Sluit de SATA datakabel en de voedingskabel aan de HDD.
- Schroef de HDD onderaan de DVR vast met de meegeleverde schroeven.
- Sluit de DVR en draai de 6 schroeven vast.

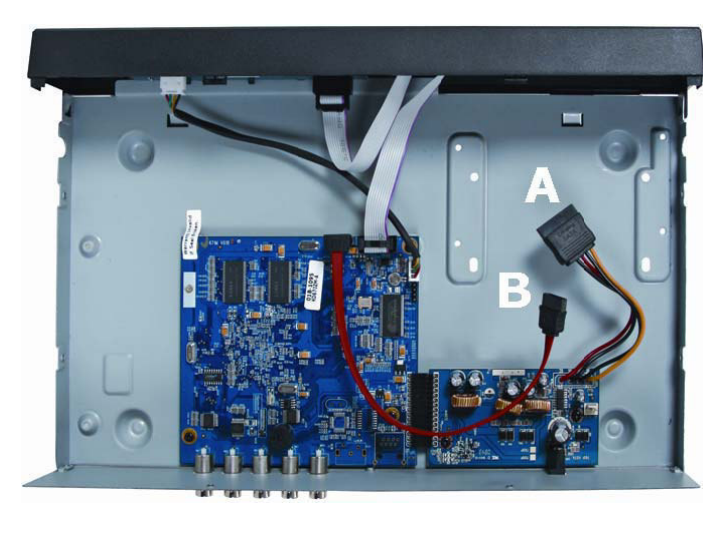

**A** voed ding databus (SATA) **B** 

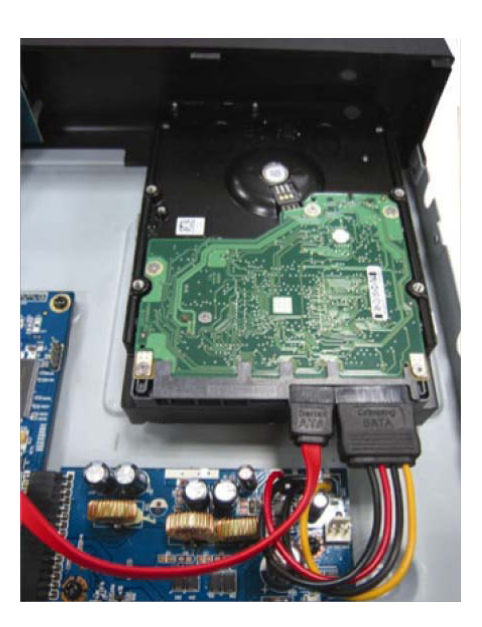

\*H Harde schijf niet meegel everd

#### **Aa ansluiting v van een vide eomonitor**

• Sluit een compatibele monitor (niet meegeleverd) aan de BNC of VGA video-uitgang achteraan uw DVR. Opmerking: Als er zowel een CRT- en een VGA-monitor op de DVR aangesloten zijn, houd < tijdens het inschakelen ingedrukt om de CRT-poort te selecteren.

#### Aansluiting van de voedingsadapter

- WAARSCHUWING: Gebruik enkel de meegeleverde voedingsadapter. Steek de DC-stekker van de adapter in de 19VDC-ingang achteraan de DVR.
- Koppel de voedingskabel aan de adapter en koppel de adapter vervolgens aan het lichtnet. Schakel de DVR nog niet in.

#### **Aa ansluiting v van een cam mera**

• Sluit de video-uitgang van de camera aan de BNC video-ingang achteraan de DVR. **Opmerking:** De DVR herkent automatisch het videosysteem. Daarom is het belangrijk dat de camera's op een voedingsbron aangesloten zijn **alvorens** de DVR in te schakelen. **Opmerking:** De DVR herkent automatisch het videosysteem. Daarom is het belangrijk dat de camera's op<br>een voedingsbron aangesloten zijn **alvorens** de DVR in te schakelen.<br>**dioaansluiting**<br>De **DVR** heeft één audio-ingang. S

#### **Au udioaanslui ting**

- Gebruik hiervoor een stekker van het type RCA.
- De DVR heeft ook een RCA audio-uitgang naar een extern audiotoestel, bv. een luidspreker.

#### **Aansluiting aan een LAN-netwerk**

• Sluit de DVR via een netwerkkabel aan een LAN-netwerk. Gebruik hiervoor een stekker van het type 8P8C (RJ45). De instellingen gebeuren via het instelmenu.

### **7. Basisinstellingen**

• Schakel de DVR en de aangesloten camera's in. De opstarttijd duurt 10 à 15 seconden.

#### **Menuoverzicht**

• Druk op MENU en geef het paswoord in om het menu weer te geven. **Opmerking:** Het standaard paswoord is **0000** (4x nul).

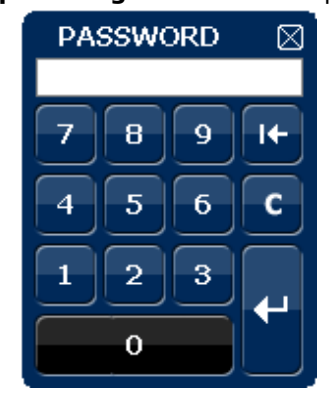

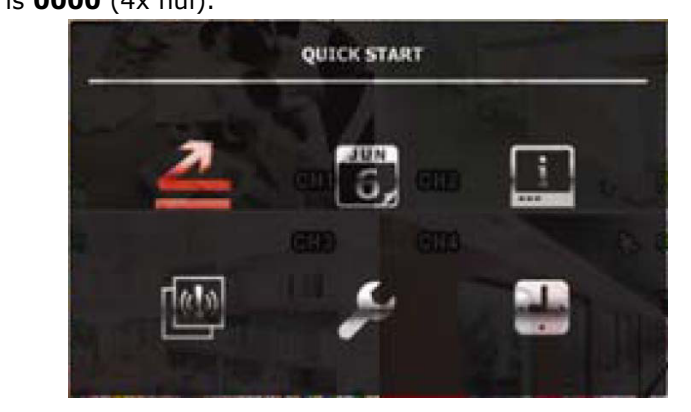

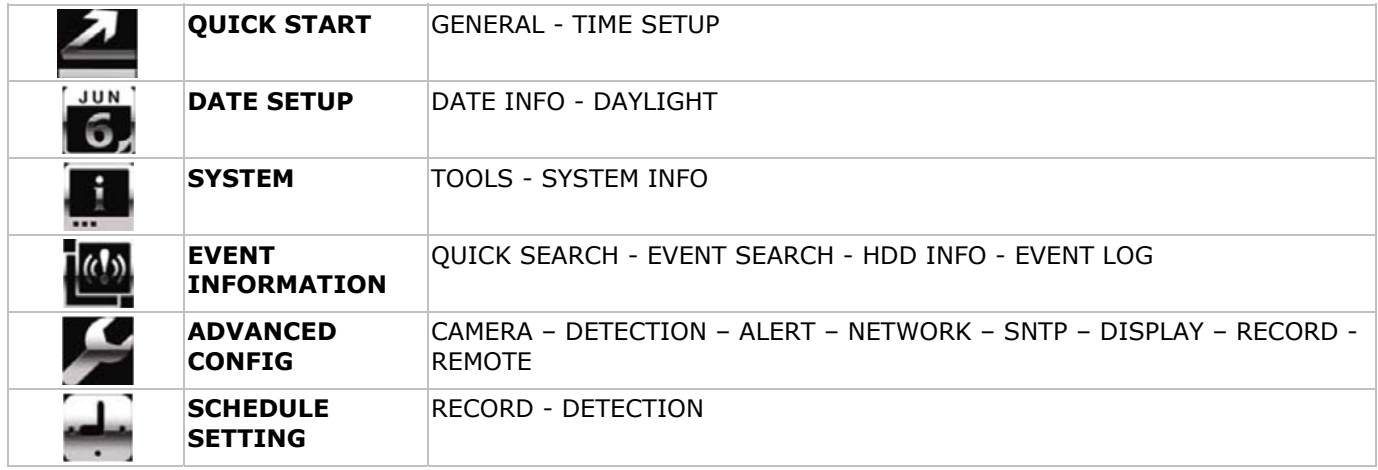

Raadpleeg de uitgebreide handleiding voor meer details.

#### **Instellen van het uur en de datum**

- Stel voor het eerste gebruik de datum en het uur in.
- Druk op MENU en geef het administratorpaswoord in om het menu weer te geven.
- Selecteer QUICK START met de  $\blacktriangle$ ,  $\nabla$ ,  $\blacktriangleleft$  of  $\blacktriangleright$ -toetsen.
	- Verplaats de cursor naar het submenu TIME SETUP. **Opmerking:** Het is aan te raden de ingestelde datum en het uur niet meer te wijzigen eens een opname is gestart.

**Opmerking:** Laat een pas ingestelde DVR gedurende 48 uur ingeschakeld.

#### **Instellen van een paswoord**

- Druk op MENU en geef het paswoord in om het menu weer te geven.
- Selecteer het submenu SYSTEM.
- Ga naar TOOLS. Selecteer ADMIN PASSWORD (of OPERATOR PASSWORD) en druk op ENTER. **Opmerking:** Een gewone gebruiker heeft geen toegang tot het hoofdmenu, enkel tot de menubalk (zie hieronder).
- Stel het nieuwe paswoord in met de toetsen  $\blacktriangle$  of  $\nabla$ , en bevestig met ENTER. U kunt de gewenste digit ook met de muis selecteren.
	- **Opmerking:** Het standaard paswoord is **0000** (4x nul).

#### **Instellen van de opnamefunctie**

- Druk op MENU en geef het paswoord in om het menu weer te geven.
- Selecteer het submenu QUICK START met de  $\blacktriangle$ ,  $\nabla$ ,  $\blacktriangleleft$  of  $\blacktriangleright$ -toetsen.
- Selecteer het submenu GENERAL.
- Stel beeldkwaliteit en aantal beelden per seconde in.
- Raadpleeg de uitgebreide handleiding op de meegeleverde cd-rom voor meer details.

#### **Afspelen van audio**

• Druk gelijktijdig op SLOW en ZOOM om het audiokanaal te selecteren of gebruik de menubalk (zie hieronder). Het geselecteerde audiokanaal staat in de statusbalk weergegeven.

#### **Gebruikerskeuze**

- Het is mogelijk om aan te melden op de DVR als administrator ( $\triangle$ ) of als reguliere gebruiker ( $\triangle$ ). Het overeenkomende icoon wordt getoond in de statusbalk.
- Wisselen van gebruiker kan gebeuren door op het icoon ( $\triangle$  of  $\triangle$ ) in de statusbalk te klikken. Het vergrendel-icoon  $(\bigcirc{B})$  verschijnt.
- Klik op het vergrendel-icoon  $\bigcirc$  en geef het paswoord van het gewenste gebruikersprofiel in.

#### **Video-uitgang**

- Het videosignaal is gelijktijdig aanwezig op de VGA en monitor uitgangen.
- Schakel naar de andere monitor via ADVANCED CONFIG en DISPLAY OUTPUT PATH. **Opmerking:** Reset de DVR na de overschakeling.
- U kunt de monitor ook selecteren bij het opstarten van de DVR. Druk op <<r ><<r <a>
de frontpaneel om de CRTmonitor te selecteren; druk op  $\blacktriangleright\blacktriangleright$  om de VGA-monitor te selecteren.

### **8. Gebruik**

#### **Display**

De figuur hieronder geeft de displaylay-out weer.

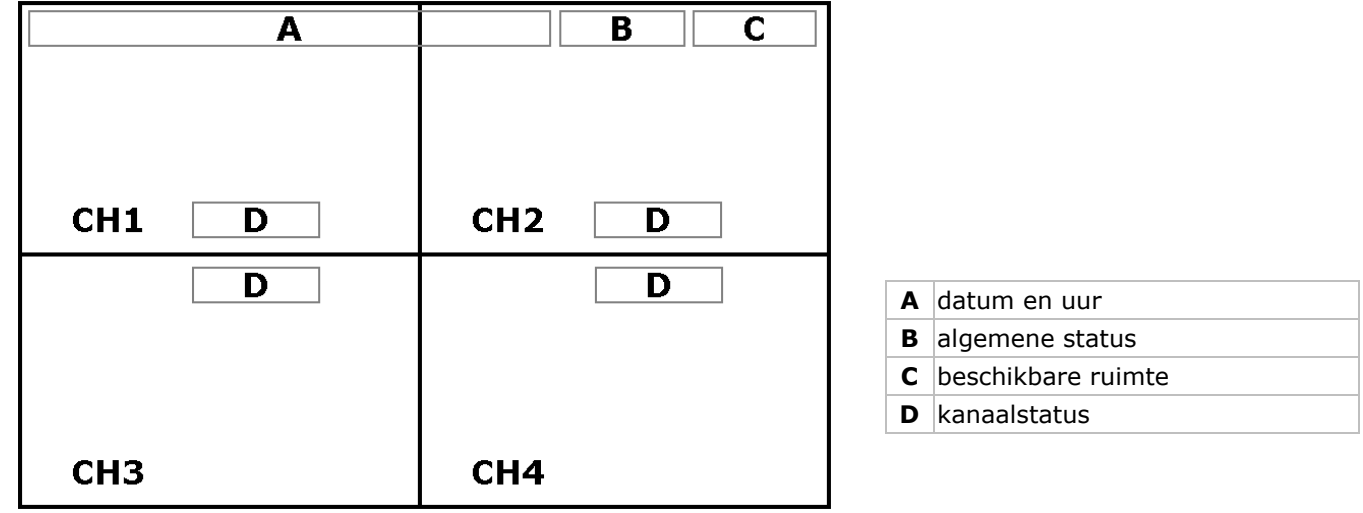

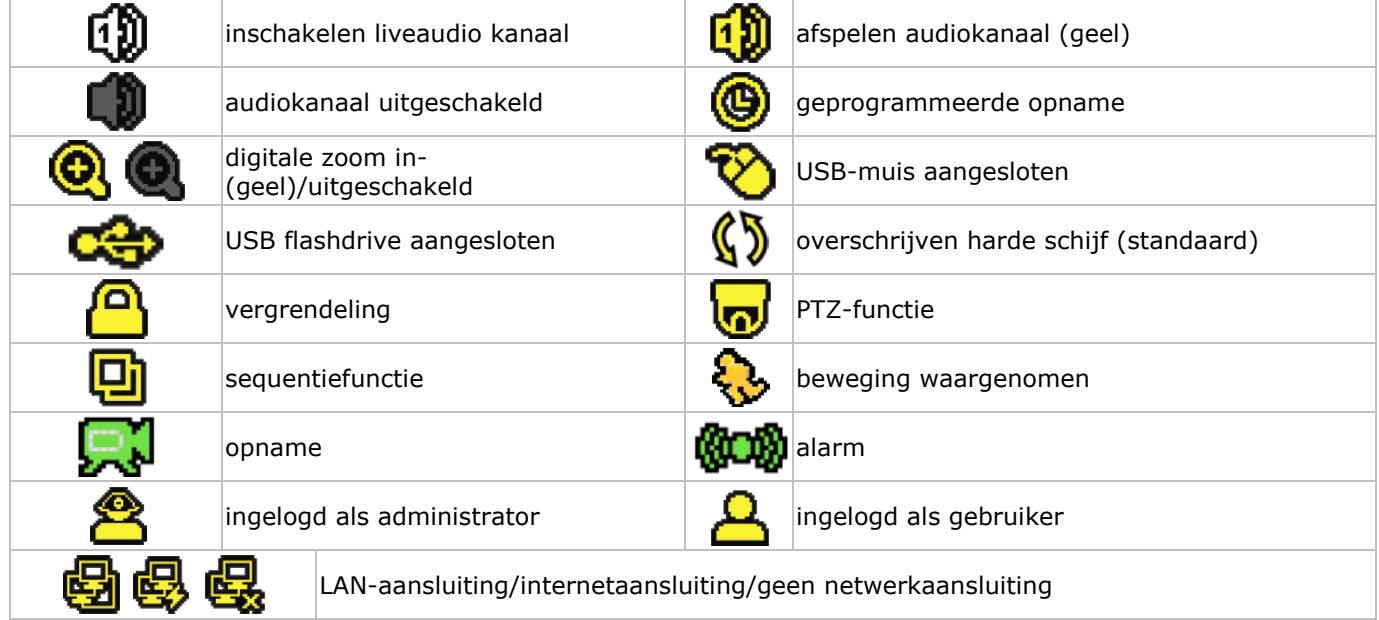

De iconen kunnen verschillen met de iconen op uw scherm.

#### **Menubalk**

**Opmerking:** Enkel zichtbaar indien er een USB-muis aangesloten is.

• Verplaats de muiscursor naar de linkerkant van het scherm om de menubalk weer te geven.

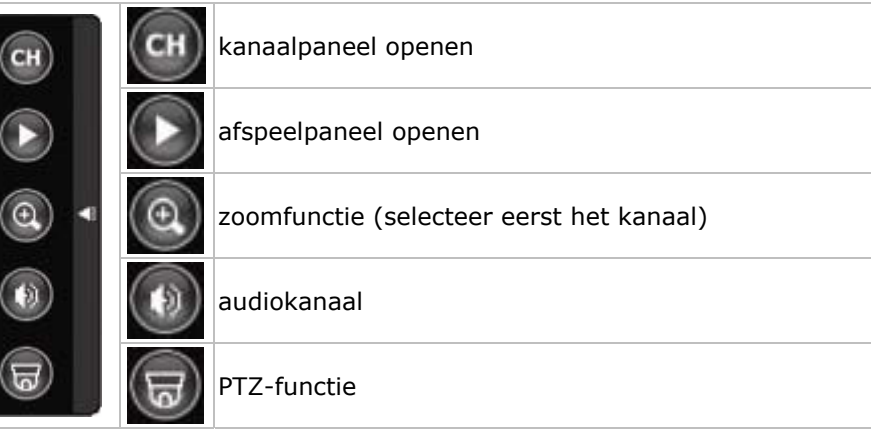

#### **Opname**

- Sluit de camera('s) en de HDD correct aan op de DVR.
- De DVR start de opname indien de automatische opname- en de prealarmfunctie ingeschakeld zijn. **Opmerking:** De DVR overschrijft 8 GB van de oudste gegevens.
- De icoon  $\mathbb{R}^l$  verschijnt automatisch op de display.
- Bij een bewegingswaarneming of alarm (functie is ingeschakeld) wordt de icoon  $\bullet$  of  $\bullet\$  weergegeven.
- Bij een geprogrammeerde opname verschijnt de icoon  $\bullet$  en licht de opnameled op.
- Standaard staat de DVR in overschrijfmodus en wordt  $\mathbb{S}$  weergegeven.

#### **Weergave**

• Schakel de toetsvergrendeling uit en druk op PLAY of open het afspeelpaneel met de muis.

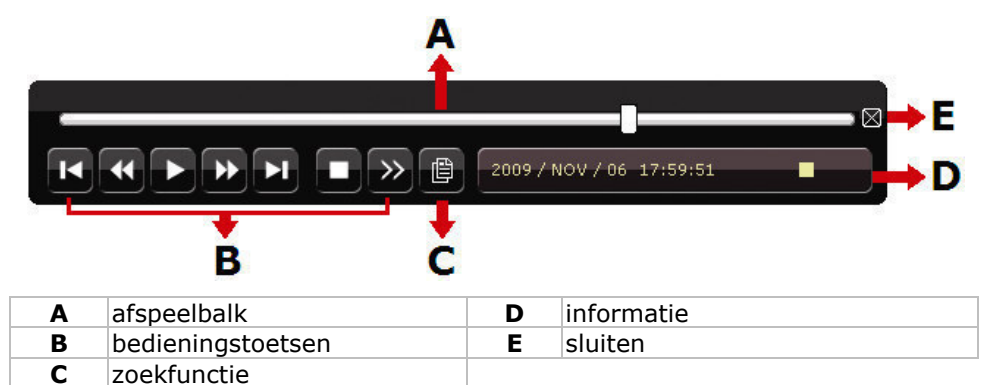

**Opmerking:** Het bestand moet minstens 8192 beelden bevatten (bv. ips = 30, de opname moet minstens 273 seconden lang zijn).

- Druk op **FF** om de opname verder te spoelen of op **REW** om de opname terug te spoelen. Druk meermaals op de toets om de spoelsnelheid aan te passen: 4x, 8x 16x of 32x (max.).
- Druk op PAUSE om de opname te pauzeren.
- Druk op STOP om naar de liveweergave terug te keren.
- Druk eenmaal op SLOW om de opname aan 1/4 afspeelsnelheid af te spelen, of druk tweemaal om de opname aan 1/8 afspeelsnelheid af te spelen.

#### **Zoekfunctie**

- Er zijn vier zoekfuncties beschikbaar: volgens opname, beweging, alarm of tijdstip.
- Druk op LIST op het frontpaneel. U krijgt een lijst met alle opnametypes (ALARM, MANUAL, MOTION, SYSTEM EN FULL LIST).
- Selecteer de gewenste lijst en het bestand.
- Druk op ENTER om het bestand af te spelen. **Opmerking:** de bestanden kunnen ook via Video Viewer of Internet Explorer opgezocht worden.

### **9. Technische specificaties**

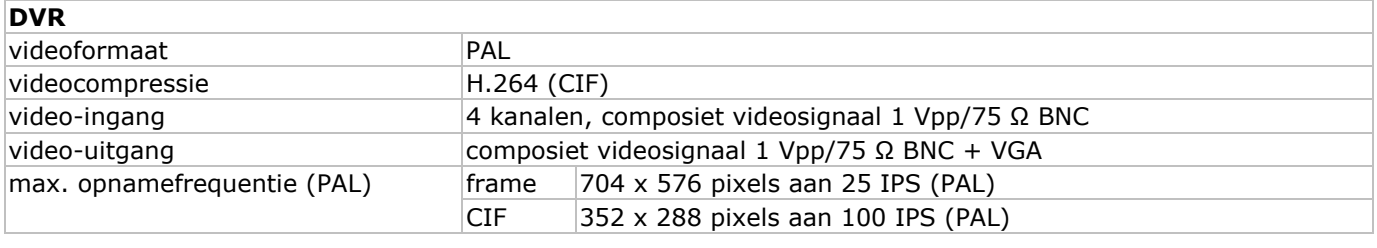

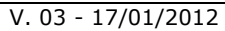

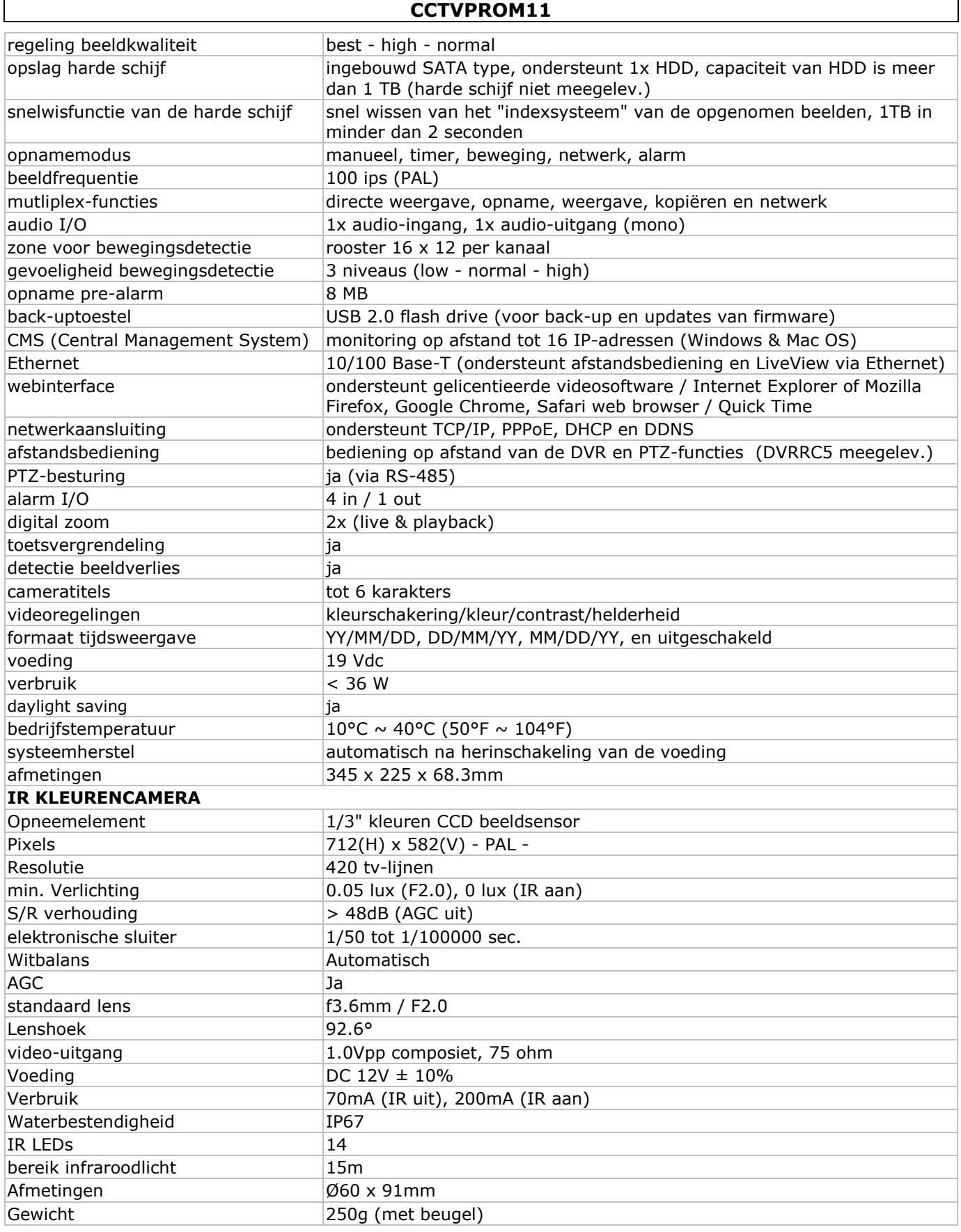

**Gebruik dit toestel enkel met originele accessoires. Velleman nv is niet aansprakelijk voor schade of kwetsuren bij (verkeerd) gebruik van dit toestel.** 

**Voor meer informatie over dit product en de meest recente versie van deze handleiding, zie www.velleman.eu.** 

**De informatie in deze handleiding kan te allen tijde worden gewijzigd zonder voorafgaande kennisgeving.** 

## **GUIDE D'INSTALLATION RAPIDE**

### 1. Introduction

#### Aux résidents de l'Union européenne

#### Des informations environnementales importantes concernant ce produit

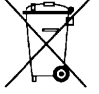

Ce symbole sur l'appareil ou l'emballage indique que l'élimination d'un appareil en fin de vie peut polluer l'environnement. Ne pas jeter un appareil électrique ou électronique (et des piles éventuelles) parmi les déchets municipaux non sujets au tri sélectif ; une déchèterie traitera l'appareil en question.

Renvoyer les équipements usagés à votre fournisseur ou à un service de recyclage local. Il convient de respecter la réglementation locale relative à la protection de l'environnement.

En cas de questions, contacter les autorités locales pour élimination.

Nous vous remercions de votre achat ! Lire la présente notice attentivement avant la mise en service de l'appareil. Si l'appareil a été endommagé pendant le transport, ne pas l'installer et consulter votre revendeur.

#### REAMROUE:

Ce document est un guide d'installation rapide. Pour plus de détails, se reporter à la notice d'emploi complète sur le cédérom. Les images dans cette notice sont purement illustratives.

#### Contenu:

- 1 x DVR avec connexion SATA intégrée : DVR4L6
- 4x caméra IR couleur "bullet"  $\bullet$
- 2x câble de caméra de 20m
- 1 x adaptateur secteur de 19V
- 1 x convertisseur CC-CC haute performance pour le DVR et les caméras
- télécommande IR : DVRRC5
- 1x cédérom contenant la notice d'emploi complète

#### en option (non incl.) :

- disque dur : HD500GB/S, HD1TB/S
- moniteur vidéo composite et VGA: MONSCA6, MONSCA7
- moniteur VGA et DVI: MONSCA4, MONSCA5
- Routeur: EM4542, EM4553, EM4570
- Souris USB: GE31010826101, GE31011039100, GE31030414100

### 2. Consignes de sécurité

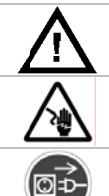

Garder hors de la portée des enfants et des personnes no autorisées.

Risque d'électrocution lors de l'ouverture du boîtier. Toucher un câble sous tension peut causer des électrochocs mortels.

Débrancher l'appareil s'il n'est pas utilisé ou pour le nettoyer. Tirer la fiche pour débrancher l'appareil ; non pas le câble.

### 3. Directives générales

Se reporter à la garantie de service et de qualité Velleman® en fin de notice.

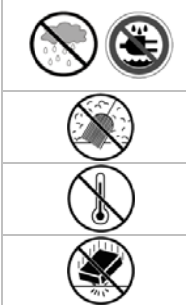

Pour usage à l'intérieur uniquement.

Protéger contre la pluie, l'humidité et les projections d'eau. Ne jamais placer d'objet contenant un liquide sur l'enregistreur.

Protéger contre la poussière.

Protéger contre la chaleur extrême. Veiller à ce que les fentes de ventilation ne soient pas bloquées. Laisser une distance de minimum 2,5 cm entre l'enregistreur et tout autre objet.

Protéger contre les chocs. Traiter l'appareil avec circonspection pendant l'opération.

- Se familiariser avec le fonctionnement avant l'emploi.
- Toute modification est interdite pour des raisons de sécurité.
- N'utiliser qu'à sa fonction prévue. Un usage impropre annule d'office la garantie.
- La garantie ne s'applique pas aux dommages survenus en négligeant certaines directives de cette notice et votre revendeur déclinera toute responsabilité pour les problèmes et les défauts qui en résultent.
- Utiliser cet appareil en respectant les directives sur la protection de la vie privée.

### 4. Caractéristiques

- affichage Interface graphique (GUI Graphical User Interface) et pilotage depuis souris USB
- supporte la notification par n'importe quel serveur web de messagerie électronique
- pilotages locale et à distance séparées
- norme de compression vidéo H.264
	- o qualité d'image améliorée pour le monitorage et l'enregistrement
	- o réduction de la taille des fichiers pour une durée d'enregistrement prolongée
- o utilisation via réseau plus rapide avec un débit binaire réduit

- multiplexage: image directe, enregistrement, lecture, sauvegarde et utilisation via réseau simultanés
- supporte simultanément la sortie vidéo composite et sortie vidéo-VGA
- fonction de sauvegarde: supporte la sauvegarde via USB 2.0 flash drive et via réseau
- vidéosurveillance à distance depuis iPad, iPhone, BlackBerry, Win Mobile, Symbian et Android
- surveillance à distance par PC
	- o pour systèmes d'exploitation: compatible avec Windows & système d'exploitation MAC
	- o pour navigateurs web: compatible avec Internet Explorer, Mozilla Firefox, Google Chrome & Safari
	- o pour logiciel CMS: logiciel développé pour une entreprise et logiciel "Video Viewer" gratuit, pour Windows comme pour MAC
	- o également pour Media Player de Apple, QuickTime
	- enregistrement par détection de mouvement
		- o enregistrement par détection de mouvement avancé
		- o enregistrement par détection de mouvement programmé (1 paramètre réglable)
		- o fonction de recherche rapide (heure/détection de mouvement/alarme)
	- enregistrement uniquement sur le canal de détection de mouvement afin d'économiser l'espace sur le disque dur
- audio/vidéo: enregistrement avec son depuis 1 entrée audio et 1 sortie audio
- OSD multilingue: anglais, français, néerlandais, allemand, portugais, espagnol, tchèque, hongrois, grec, italien, arabe, polonais, vietnamien et chinois
- guide de démarrage rapide: anglais, néerlandais, français, espagnol, allemand
- notice d'emploi détaillée: anglaise
- supporte les disques durs SATA
- passage à l'heure d'été / d'hiver
- contrôle PTZ: supporte le protocole PELCO-D
- I/O alarme: 4 entrées/1 sortie
- supporte connexion au réseau TCP/IP, PPPoE, DHCP et DDNS
- enregistrement manuel / programmé / par détection de mouvement / depuis réseau
- auto-rétablissement du système après la remise sous tension
- télécommande IR: DVRRC5 (incl.)
- moniteur en option (non incl.): MONSCA4, MONSCA5
- routeur en option (non incl.) : EM4542, EM4553, EM4570
- souris USB (non incl.): GE31010826101, GE31011039100, GE31030414100

### **5. Description**

Se référer aux illustrations à la page **2** de cette notice.

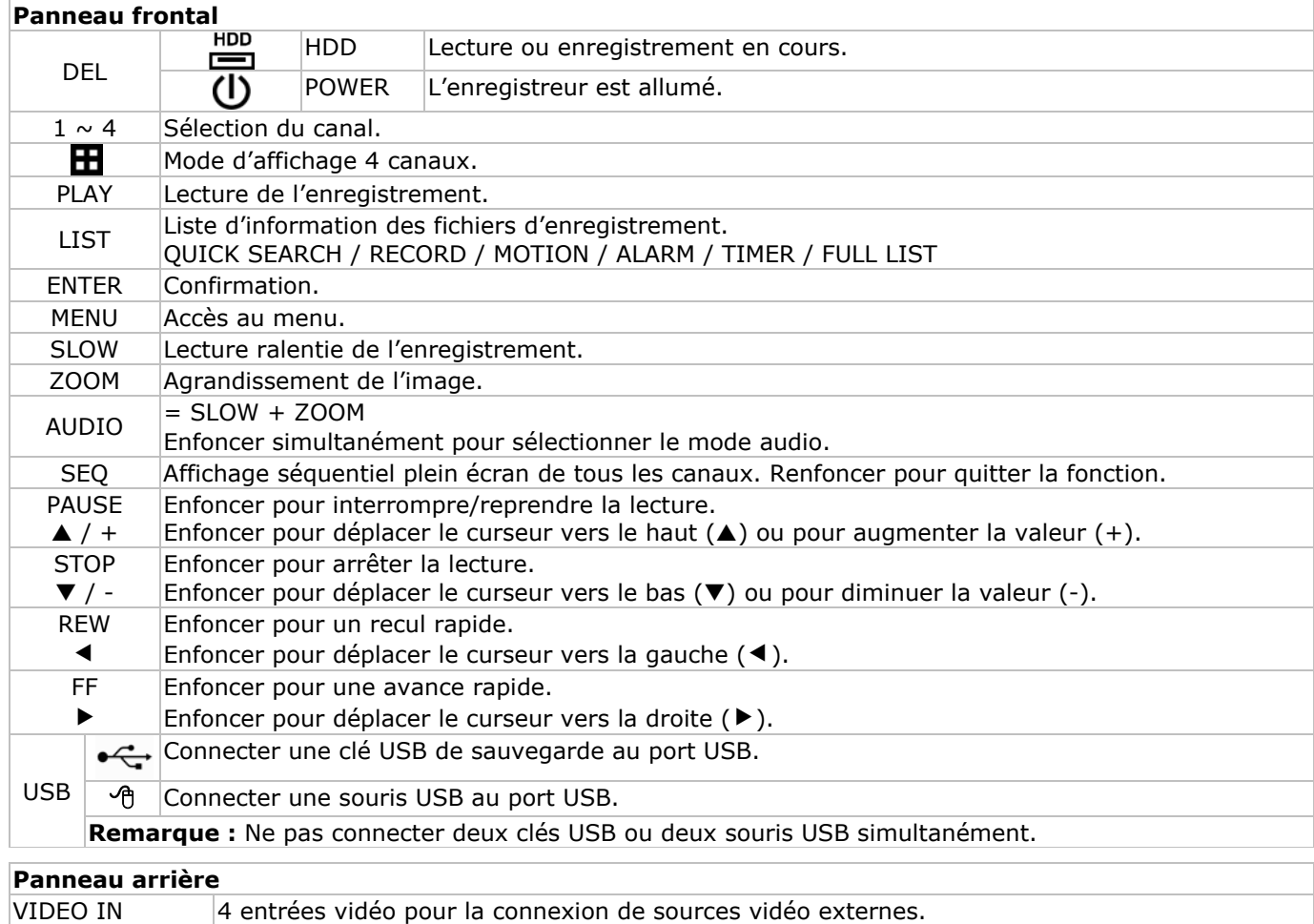

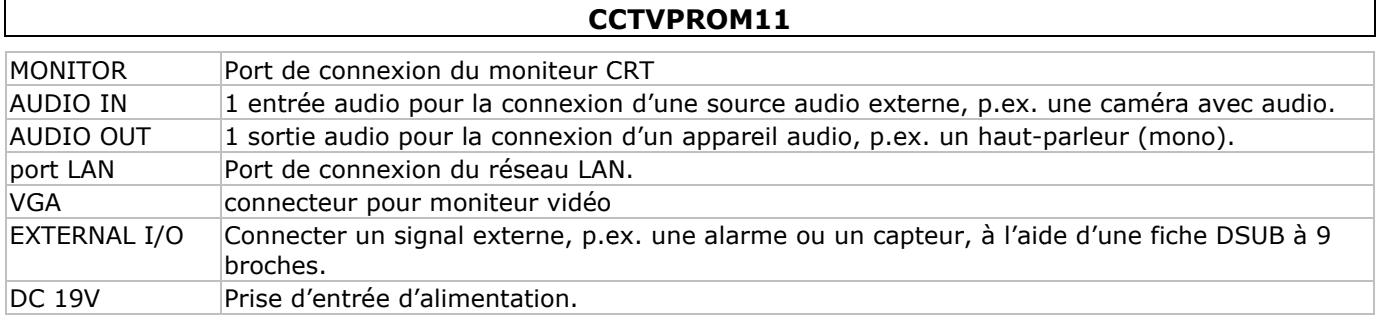

## 6. Installation du matériel

#### **Installation du disque dur**

- Cet enregistreur fonctionne avec des disques durs (pas livrés) de type SATA (Serial Advanced Technology Attachment). Formater le disque dur auparavant.
- D'abord déconnecter l'enregistreur du réseau électrique. Ne pas toucher le circuit intérieur pour éviter des risques d'électrocution.
- Desserrer les 6 vis (1 de chaque côté et 4 à l'arrière) fixant le boîtier.
- Ouvrir l'enregistreur.
- Fixer l'étrier au disque dur avec les vis incluses. Remarque : Installer le disque dur avec le circuit intégré vers le haut.
- Connecter le câble SATA et le câble d'alimentation au disque dur.
- Fixer l'étrier avec le disque dur au bas de l'enregistreur avec les vis incluses.  $\bullet$
- $\bullet$ Refermer l'enregistreur et fixer le boîtier avec les 6 vis.

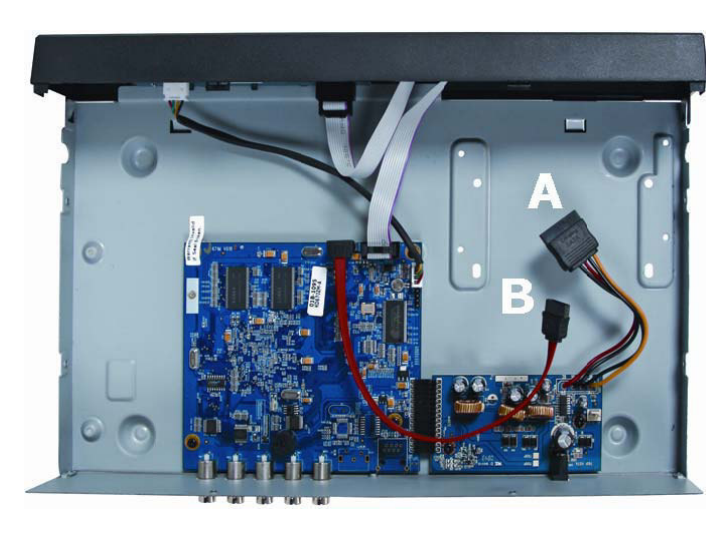

A alimentation

R bus de données (SATA)

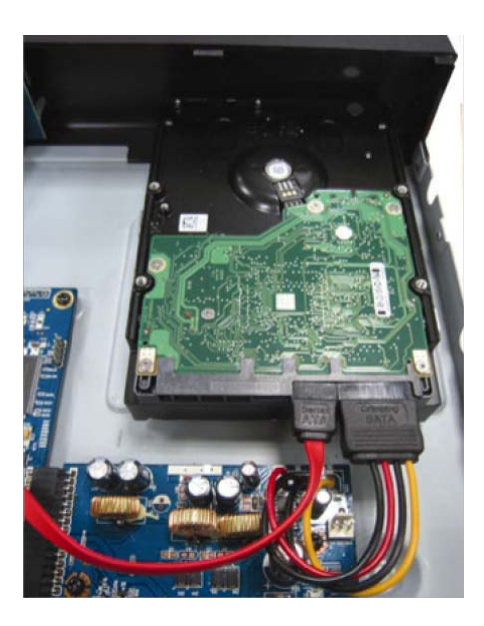

\*Disque dur pas livré

#### **Connexion d'un moniteur**

Connecter un moniteur compatible (non inclus) au port vidéo BNC ou VGA à l'arrière de l'enregistreur. Remarque : Lorsque l'enregistreur est connecté à un moniteur CRT et un moniteur VGA, maintenir enfoncé le bouton ◀ lors du branchement pour forcer la sortie vers le port CRT.

#### **Connexion de l'alimentation**

- Insérer la fiche de l'alimentation dans la prise d'alimentation 19 VCC à l'arrière de l'appareil. **AVERTISSMENT : N'utiliser que l'alimentation incluse.**
- Connecter le câble à l'alimentation. Connecter l'alimentation au réseau. Ne pas encore allumer l'enregistreur.

#### **Connexion d'une caméra**

Connecter la sortie vidéo de la caméra à la prise d'entrée vidéo BNC à l'arrière de l'enregistreur. Remarque : L'enregistreur détecte automatiquement le système vidéo. Il est donc important de connecter les caméras à leur source d'alimentation avant d'allumer l'enregistreur.

#### **Connexion audio**

- Le DVR intègre 1 entrée audio. Connecter la sortie audio de la caméra à la prise d'entrée audio RCA à l'arrière de l'enregistreur.
- Le DVR est également muni d'une sortie audio RCA pour la connexion d'un appareil audio externe, p.ex. un haut-parleur.

#### **Connexion au réseau LAN**

• Connecter l'enregistreur au réseau LAN à l'aide d'un câble de réseau et d'une fiche de type 8P8C (RJ45). Configurer l'enregistreur depuis le menu.

### **7. Configuration de base**

• Interconnecter dûment l'enregistreur et les périphériques. Allumer l'enregistreur avec l'interrupteur d'alimentation. L'enregistreur se réinitialise pendant 10 à 15 secondes.

#### **Aperçu du menu**

• Enfoncer la touche MENU et saisir le mot de passe pour afficher le menu. **Remarque :** Le mot de passe par défaut et le **0000** (4 x zéro).

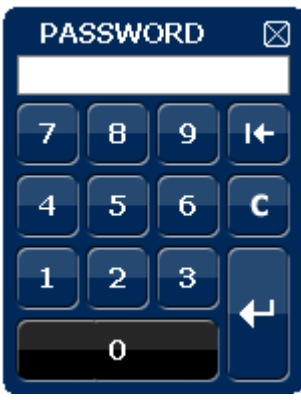

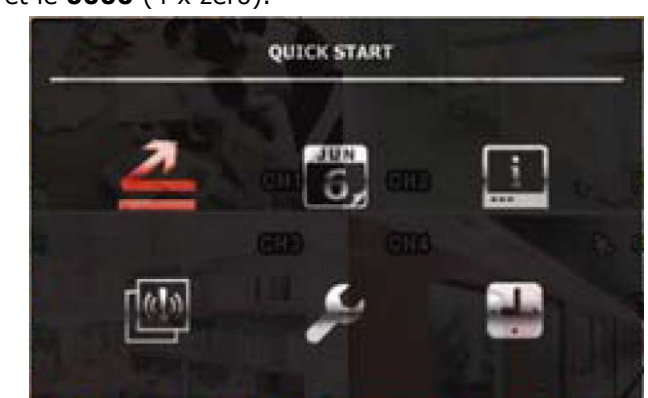

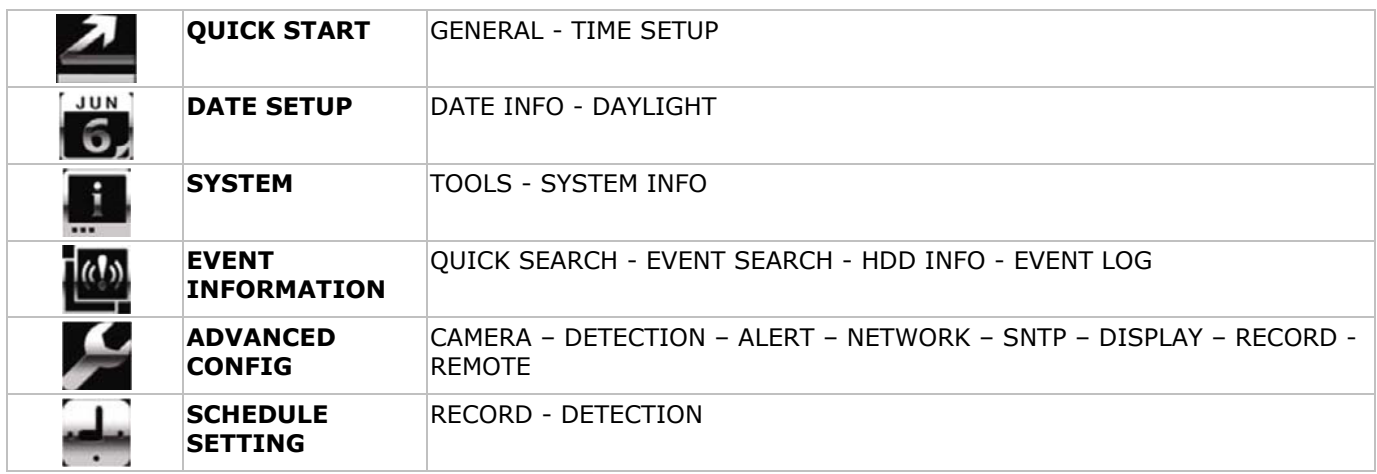

Se reporter à la notice complète pour plus de détails.

#### **Réglage de l'heure et de la date**

- Il est nécessaire de configurer l'heure et le date avant le premier emploi.
- Enfoncer la touche MENU et saisir le mot de passe administrateur.
- Sélectionner le sous-menu QUICK START avec les touches  $\blacktriangle$ ,  $\nabla$ ,  $\blacktriangleleft$  et  $\blacktriangleright$ .
- Déplacer le curseur et sélectionner le sous-menu TIME SETUP. **Remarque :** Il est conseillé de ne plus modifier l'heure et la date une fois un enregistrement commencé. **Remarque :** Laisser l'enregistreur allumé pendant 48 heures après la configuration de l'heure et de la date.

#### **Configuration d'un mot de passe**

- Enfoncer la touche MENU et saisir le mot de passe.
- Sélectionner le sous-menu SYSTEM.
- Accéder au sous-menu TOOLS. Sélectionner le sous-menu ADMIN PASSWORD (ou OPERATOR PASSWORD) et enfoncer la touche ENTER pour modifier le mot de passe. **Remarque :** Un utilisateur autre que l'administrateur n'est pas autorisé à accéder au menu principal. Il

n'aura accès qu'à la barre menu (voir ci-dessous).

• Modifier le premier digit avec les touches  $\blacktriangle$  et  $\blacktriangledown$  et confirmer avec la touche ENTER ou sélectionner le digit avec la souris. Répéter cette procédure pour les chiffres restants. **Remarque :** Le mot de passe par défaut et le **0000** (4 x zéro).

#### **Configuration d'enregistrement**

- Enfoncer la touche MENU et saisir le mot de passe.
- Sélectionner le sous-menu QUICK START avec les touches  $\blacktriangle$ ,  $\nabla$ ,  $\blacktriangleleft$  et  $\blacktriangleright$ .
- Déplacer le curseur et sélectionner le sous-menu GENERAL.
- Configurer la qualité de l'image et le nombre d'images par seconde.
- Se reporter à la notice d'emploi complète sur le cédérom pour plus de détails.

### **Lecture audio**

• Enfoncer simultanément les touches SLOW et ZOOM ou utiliser la barre menu (voir ci-dessous) pour sélectionner le canal audio. Le canal sélectionné est indiqué dans la barre d'état.

#### **Connexion et choix de l'utilisateur**

- Il est possible de se connecter à l'enregistreur comme administrateur ( $\triangle$ ) ou comme utilisateur. or ( $\triangle$ ). L'icône s'affiche dans la barre d'état.
- Commuter d'un utilisateur à l'autre en sélectionnant l'icône ( $\triangle$  ou  $\triangle$ ). La sélection est verrouillée ( $\triangle$ ).
- Enfoncer l'icône  $\bigcirc$  et saisir le mot de passe du profil.

#### **Sortie vidéo**

- Le signal vidéo est disponible simultanément sur les sorties VGA et moniteur.
- Pour sélectionner le moniteur CRT, sélectionner DISPLAY OUTPUT PATH sous ADVANCED CONFIG.
- **Remarque :** Redémarrer l'enregistreur après la sélection d'un moniteur.
- Il est également possible de sélectionner le moniteur lors du démarrage de l'enregistreur. Presser sur < sur le panneau frontal pour sélectionner le moniteur CRT ; Presser sur  $\blacktriangleright$  pour sélectionner le moniteur VGA.

### **8. Emploi**

#### **Display**

L'illustration ci-dessous représente la disposition d'affichage.

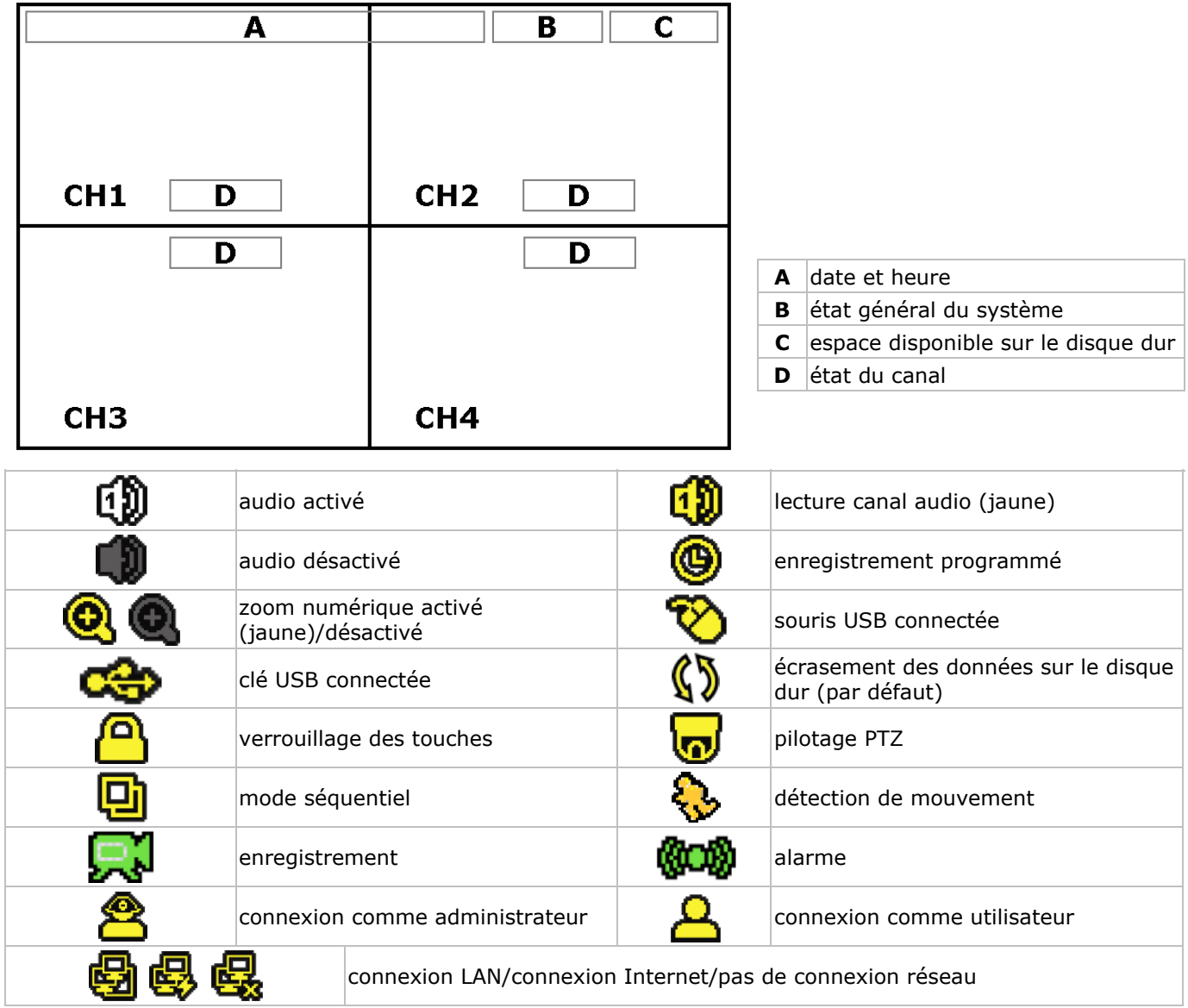

Les icônes représentés peuvent différer légèrement de la réalité.

#### **Barre menu**

**Remarque :** Uniquement disponible lorsqu'une souris USB est connectée.

• Déplacer le pointeur de la souris vers la gauche de l'écran.

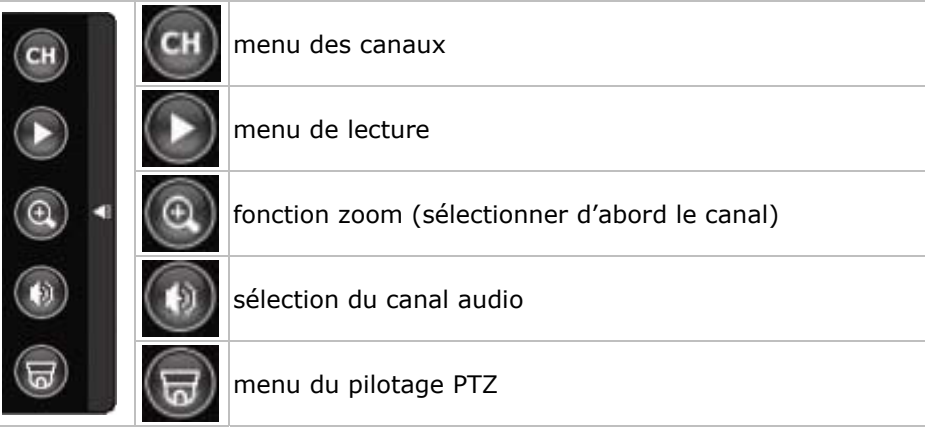

#### **Enregistrement**

- S'assurer de la bonne connexion des caméras à l'enregistreur et vérifier la présence du disque dur.
- L'appareil démarre un enregistrement lorsque les fonctions d'auto-enregistrement et de pré-alarme sont activées.
- L'icône **N** s'affiche.
- L'icône  $\clubsuit$  ou  $\clubsuit\sp{\circ\circ}$  s'affiche après une détection de mouvement ou une alarme (à condition que le mode en question soit activé).
- L'icône  $\circledast$  s'affiche et la DEL s'allume en mode d'enregistrement programmé.
- L'enregistreur se met automatiquement en mode d'écrasement. L'icône (S) s'affiche.

#### **Lecture d'un enregistrement**

• Enfoncer la touche PLAY ou accéder à la barre menu pour démarrer la lecture d'un fichier d'enregistrement.

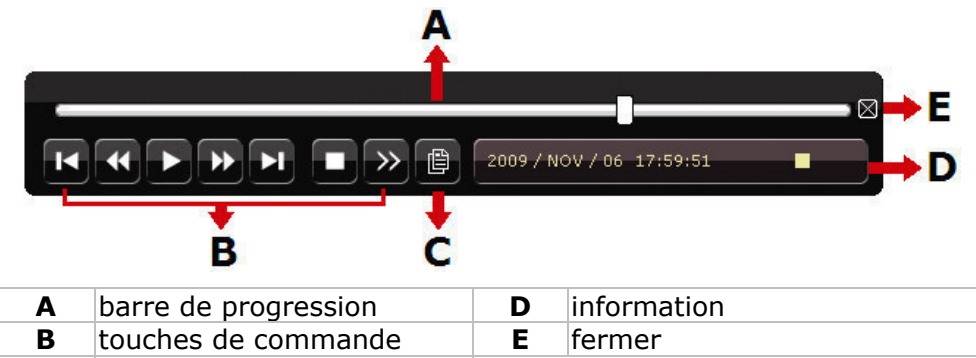

**C** fonction de recherche

**Remarque :** Le fichier doit contenir un minimum de 8192 images (p.ex. IPS = 30, l'enregistrement doit avoir une durée minimale de 273 secondes).

- Enfoncer la touche **FF** pour une avance rapide de l'enregistrement ; enfoncer la touche **REW** pour un recul rapide de l'enregistrement. Enfoncer la touche à plusieurs reprises pour sélectionner la vitesse : 4x, 8x 16x ou 32x (max.).
- Enfoncer la touche PAUSE pour interrompre la lecture de l'enregistrement.
- Enfoncer la touche STOP pour revenir au monitorage en direct.
- Enfoncer une fois la touche SLOW pour lire l'enregistrement à 1/4 de la vitesse de lecture normale ; enfoncer la touche une deuxième fois pour lire l'enregistrement à 1/8 de la vitesse de lecture normale.

#### **La fonction de recherche**

- Il y a quatre fonctions de recherche : selon l'enregistrement, selon l'heure d'enregistrement, selon l'alarme et selon détection de mouvement.
- Rechercher un enregistrement selon un événement, enfoncer la touche LIST pour afficher une liste contenant tous les types d'enregistrement (ALARM, MANUAL, MOTION, SYSTEM et FULL LIST).
- Sélectionner le type et enfoncer la touche ENTER pour démarrer la lecture.
	- **Remarque :** Le DVR intègre une fonction de recherche depuis le logiciel Video Viewer inclus ou depuis Internet Explorer.

## **9. Spécifications techniques**

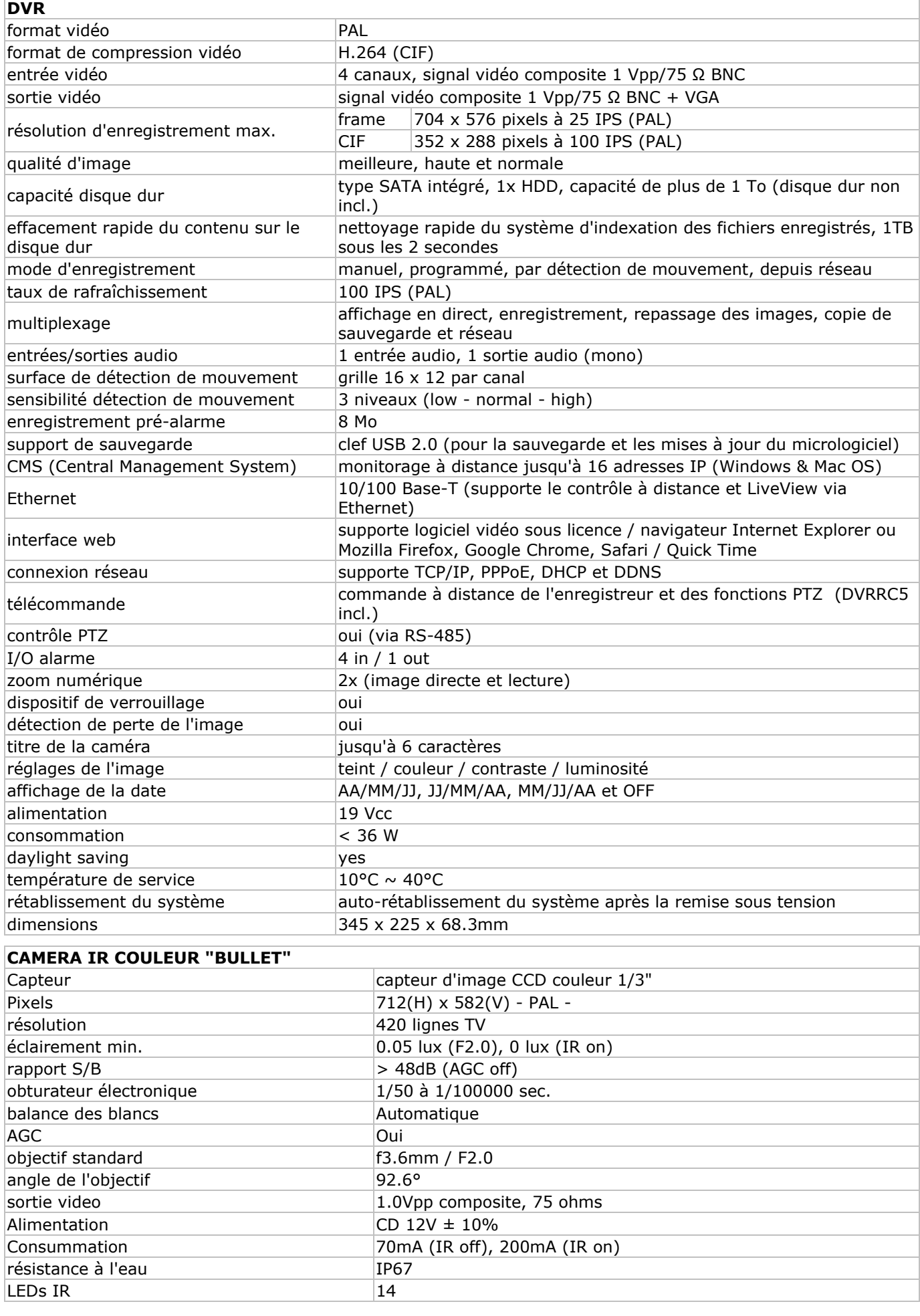

V. 03 - 17/01/2012 24 ©Velleman nv

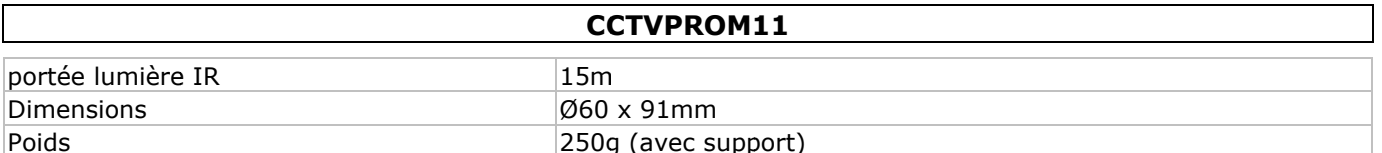

N'employer cet appareil qu'avec des accessoires d'origine. SA Velleman ne sera aucunement responsable de dommages ou lésions survenus à un usage (incorrect) de cet appareil. Pour plus d'information concernant cet article et la version la plus récente de cette notice, visitez notre site web www.velleman.eu.

Toutes les informations présentées dans cette notice peuvent être modifiées sans notification préalable.

## **GUÍA RÁPIDA**

### 1. Introducción

#### A los ciudadanos de la Unión Europea

#### Importantes informaciones sobre el medio ambiente concerniente a este producto

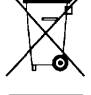

Este símbolo en este aparato o el embalaje indica que, si tira las muestras inservibles, podrían dañar el medio ambiente. No tire este aparato (ni las pilas, si las hubiera) en la basura doméstica; debe ir a una empresa especializada en reciclaje. Devuelva este aparato a su distribuidor o a la unidad de reciclaje local. Respete las leyes locales en relación con el medio ambiente.

#### Si tiene dudas, contacte con las autoridades locales para residuos.

iGracias por haber comprado el CCTVPROM11! Lea atentamente las instrucciones del manual antes de usarlo. Si el aparato ha sufrido algún daño en el transporte no lo instale y póngase en contacto con su distribuidor.

NOTA: Este documento es una quía rápida. Para más informaciones, véase el manual del usuario completo en el CD-ROM. Nota: Las fotos en este manual de usuario son meramente ilustrativas.

#### Incluve:

- 1 x DVR con conexión SATA incorporada: DVR4L6
- 4x cámara IR cilíndrica a color
- 2 x cable de cámara de 20m
- 1 x adaptador de red de 19V
- 1 x convertidor DC-DC de alto rendimiento para DVR y las cámaras
- mando a distancia IR: DVRRC5
- 1x CD-ROM con el manual del usuario completo

#### Opciones (no incl.):

- disco duro: HD500GB/S, HD1TB/S
- monitor vídeo compuesto y VGA: MONSCA6, MONSCA7
- monitor VGA y DVI: MONSCA4, MONSCA5
- enrutador: EM4542, EM4553, EM4570
- ratón USB: GE31010826101, GE31011039100, GE31030414100

### 2. Instrucciones de seguridad

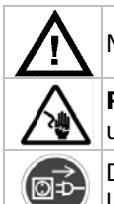

Mantenga el aparato lejos del alcance de personas no capacitadas y niños.

Riesgo de descargas eléctricas al abrir la caja. Puede sufrir una peligrosa descarga eléctrica al tocar un cable conectado a la red eléctrica.

Desconecte siempre el aparato si no va a usarlo durante un largo período de tiempo o antes de limpiarlo. Tire siempre del enchufe para desconectar el cable de red, nunca del propio cable.

### 3. Normas generales

Véase la Garantía de servicio y calidad Velleman® al final de esta guía rápida.

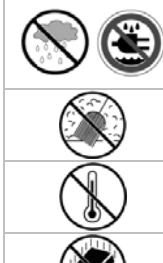

Sólo para el uso en interiores.

No exponga este equipo a lluvia, humedad, ni a ningún tipo de salpicadura o goteo. Nunca ponga un objeto con líquido, p.ej. un florero, en el aparato.

No exponga este equipo a polvo.

No exponga este equipo a temperaturas extremas. Asegúrese de que los orificios de ventilación no estén bloqueados. Deje una distancia de mín. 2,5cm entre el aparato y cualquier otro objeto.

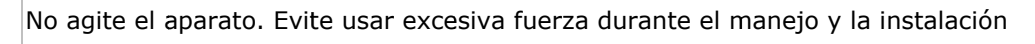

- Familiarícese con el funcionamiento del aparato antes de utilizarlo.
- Por razones de seguridad, las modificaciones no autorizadas del aparato están prohibidas.

- Utilice sólo el aparato para las aplicaciones descritas en este manual. Su uso incorrecto anula la garantía completamente.
- Los daños causados por descuido de las instrucciones de seguridad de este manual invalidarán su garantía y su distribuidor no será responsable de ningún daño u otros problemas resultantes.
- Respete la legislación en relación con la protección de la vida privada al utilizar este aparato.

### **4. Características**

- pantalla GUI (Graphical User Interface) y control por ratón USB
- correo electrónico incorporado: soporta la notificación por cualquier servidor de correo electrónico
- control local y a distancia separados
- compresión de vídeo H.264
	- o calidad de la imagen mejorada para la vigilancia y la grabación
	- o disminución del tamaño de los ficheros para una duración de grabación prolongada
	- transmisión más rápida por la red con una velocidad de bits reducida
- funciones multiplex: reproducción directa, grabación, reproducción, copia de seguridad y uso por la red al mismo tiempo
- soporta simultáneamente una salida de vídeo y VGA
- función de copia de seguridad: soporta la copia de seguridad por USB 2.0 flash drive y la red
- vigilancia con iPad, iPhone, BlackBerry, Win Moblile, Symbian y Android
- vigilancia a distancia por PC
	- o para sistemas operatives: compatible con Windows & MAC
	- o para navegadores web: compatible con Internet Explorer, Mozilla Firefox, Google Chrome & Safari
	- o para software CMS: software desarrollado por una empresa y software "Video Viewer" de regalo, tanto para Windows como para MAC
	- o también por Media Player de Apple, QuickTime
- grabación por detección de movimientos
	- o grabación avanzada por detección de movimientos
	- o grabación por detección de movimientos programada (1 parámetro ajustable)
	- o función de búsqueda rápida (hora/detección de movimientos/alarma)
	- o grabación sólo en el canal de detección para ahorrar espacio en el disco duro
- audio/video: grabación con sonido por 1 entrada audio y 1 salida audio
- OSD multilingüe: inglés, francés, alemán, portugués, español, checo, húngaro, griego, italiano, árabe, polaco, vietnamita y chino
- guía rápida: inglés, neerlandés, francés, español, alemán
- manual del usuario detallado: inglés
- soporta los discos duros SATA
- función 'tiempo de verano/invierno'
- PTZ: soporta el protocolo PELCO-D
- alarma E/S: 4 entradas/1 salida
- soporta las conexiones de red TCP/IP, PPPoE, DHCP y DDNS
- funciones de grabación: manual, temporizador, movimiento y por la red
- restablecimiento automático del sistema después de haber activado la alimentación de nuevo
- mando a distancia IR: DVRRC5 (incl.)
- monitor opcional (no incl.): MONSCA4, MONSCA5
- enrutador opcional (no incl.): EM4542, EM4553, EM4570
- ratón USB mouse (no incl.): GE31010826101, GE31011039100, GE31030414100

### **5. Descripción**

Véase las figuras en la página **2** de esta guía rápida.

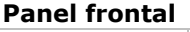

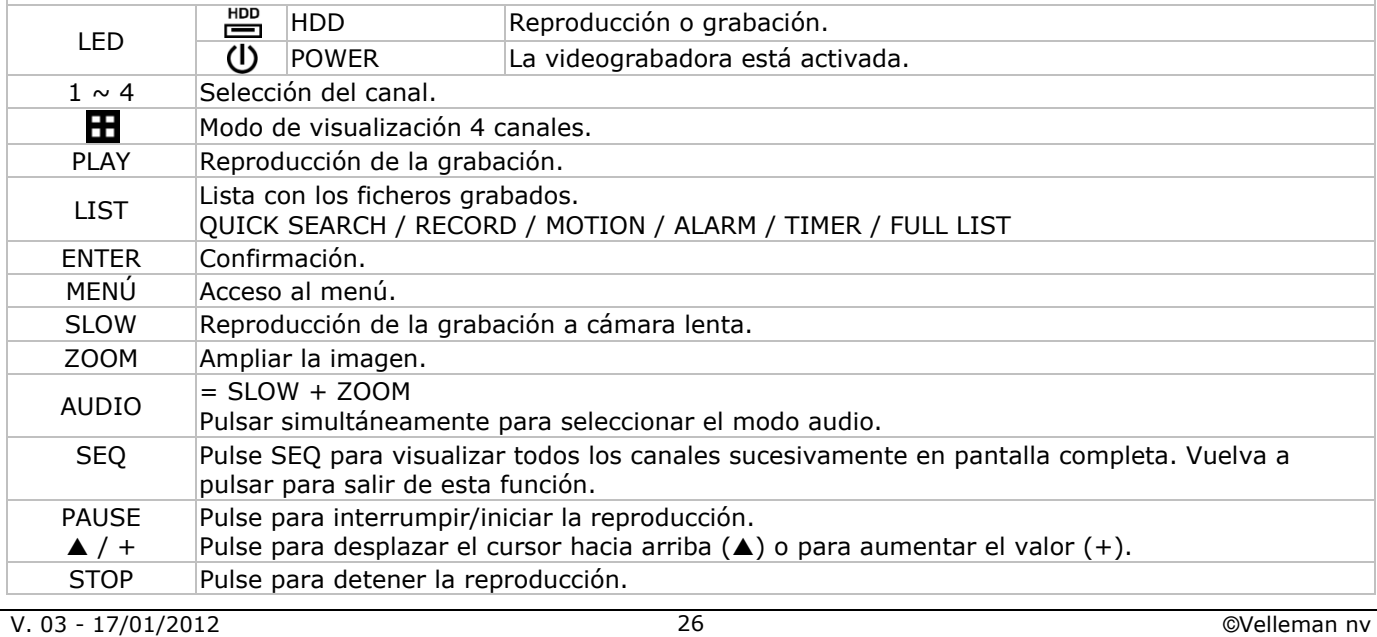

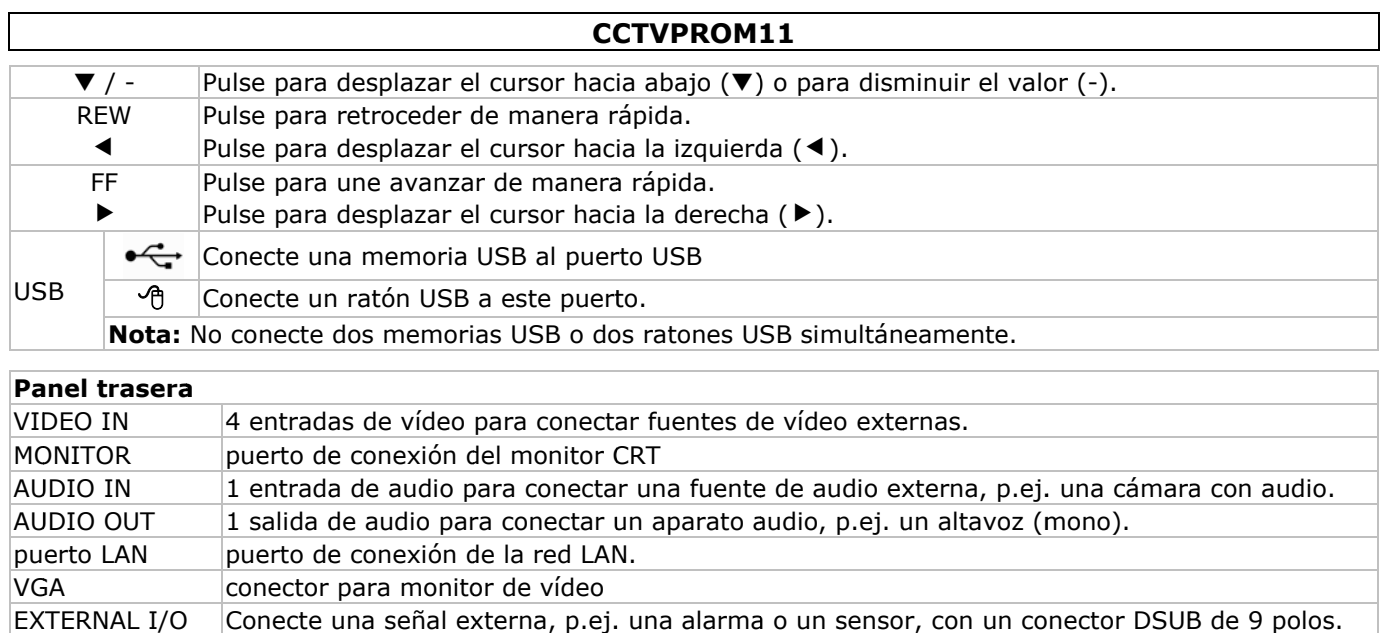

**DC 19V** Entrada de alimentación.

### 6. Instalar el hardware

#### Instalar el disco duro

- Este aparato funciona con discos duros (no incl.) del tipo SATA (Serial Advanced Technology Attachment).  $\bullet$ Formatee el disco duro de antemano.
- Primero, desconecte la videograbadora de la red eléctrica. No toque el circuito interior para evitar descargas  $\bullet$ eléctricas.
- Desatornille los 6 tornillos (1 de cada lado y 4 en la parte trasera).  $\bullet$
- · Abra la videograbadora.
- Fije el soporte al disco duro con los tornillos incluidos. Nota: Instale el disco duro con el circuito impreso hacia arriba.
- Conecte el cable SATA y el cable de alimentación al disco duro.
- · Fije el soporte con el disco duro a la parte inferior de la videograbadora con los tornillos incluidos.
- Vuelva a cerrar la videograbadora y fije la caja con los 6 tornillos.

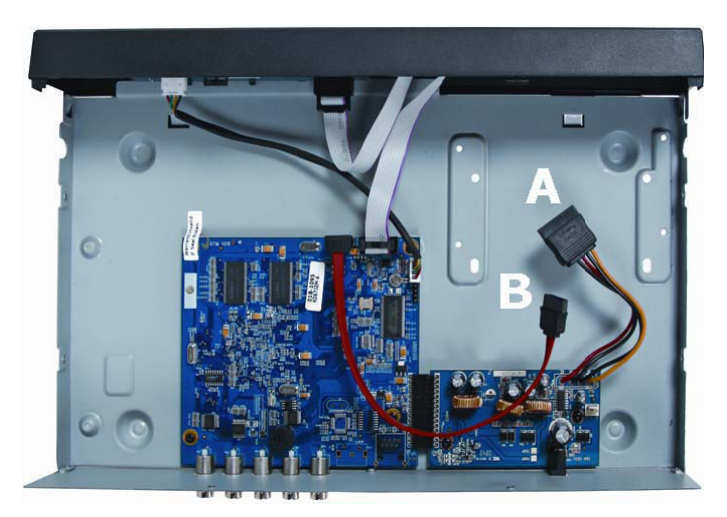

A alimentación

B bus de datos (SATA)

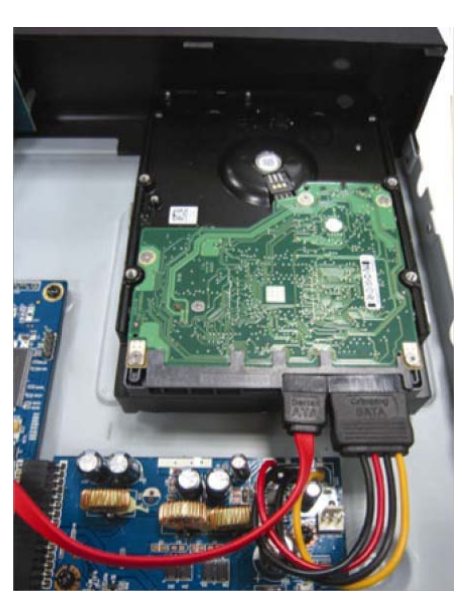

\*Disco duro no incluido

#### **Conectar un monitor**

- Conecte un monitor compatible (no incl.) al puerto de vídeo BNC o VGA de la parte trasera de la videograbadora.
	- Nota: Si el aparato está conectado a un monitor CRT y un monitor VGA, mantenga pulsado el botón < durante la conexión para forzar la salida al puerto CRT.

#### Conectar la alimentación

Introduzca el conector de alimentación en la entrada alimentación de 19 VCC de la parte trasera del aparato. iOJO!: Utilice sólo la alimentación incluida.

Conecte el cable a la alimentación. Conecte la alimentación a la red. Todavía no active la videograbadora.  $\bullet$ 

#### **Conectar una cámara**

• Conecte la salida de vídeo de la cámara a la entrada de vídeo BNC de la parte trasera de la videograbadora. **Nota:** El aparato detecta automáticamente el sistema de vídeo. Por tanto, conecte las cámaras a la fuente de alimentación **antes** de activar el aparato.

#### **Conexión de audio**

- La **DVR** incluye 1 entrada de audio. Conecte la salida de audio de la cámara a la entrada audio RCA de la parte trasera de la videograbadora.
- La **DVR** también está equipada con una salida de audio RCA para conectar un aparato de audio externo, p.ej. un altavoz.

#### **Conexión a la red LAN**

• Conecte la videograbadora a la red LAN con un cable de red y un conector del tipo 8P8C (RJ45). Configure la videograbadora por el menú.

### **7. Configuración básica**

• Interconecte la videograbadora y los aparatos periféricos de manera correcta. Active la videograbadora con la tecla POWER. La videograbadora se reinicializa durante 10 a 15 segundos.

#### **Vista general del menú**

• Pulse la tecla MENU e introduzca la contraseña para visualizar el menú. **Nota:** La contraseña por defecto es **0000** (4 x cero).

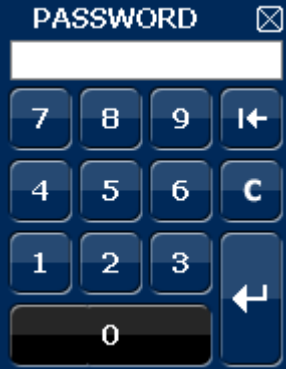

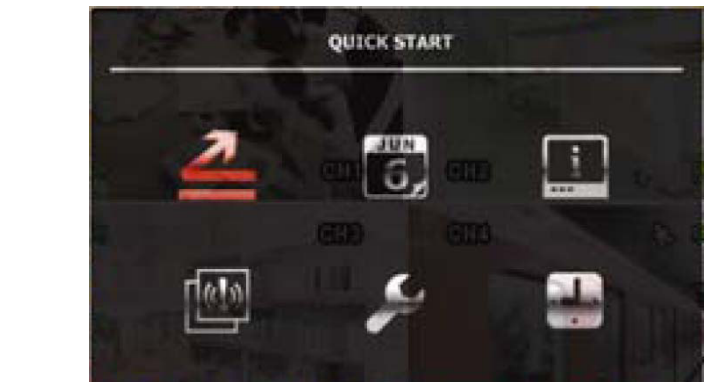

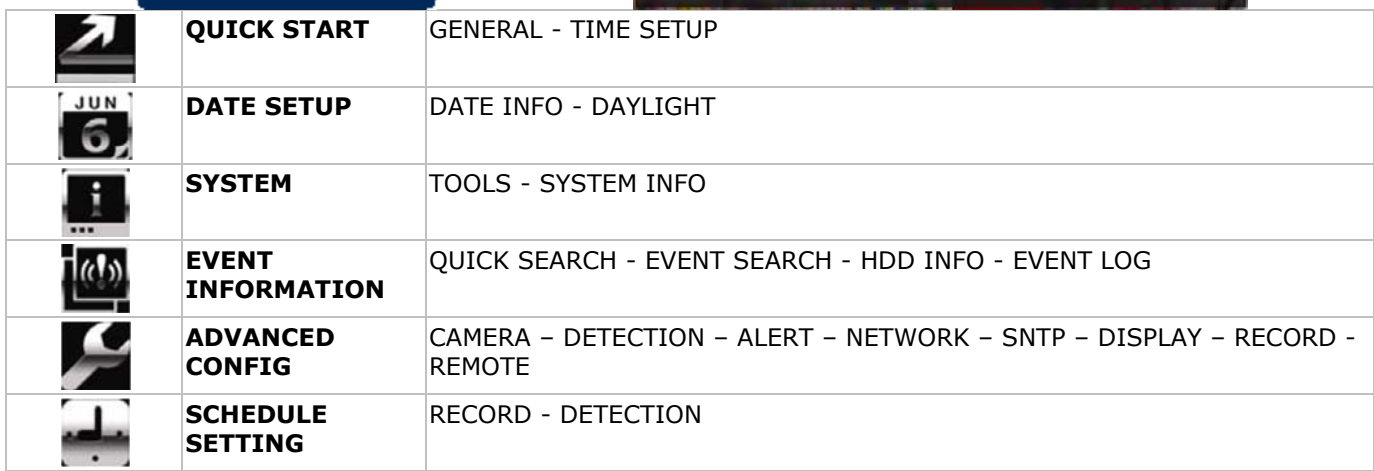

Para más informaciones, véase el manual del usuario completo.

#### **Ajustar la hora y la fecha**

- Es necesario configurar la hora y la fecha antes del primer uso.
- Pulse la tecla MENÚ e introduzca la contraseña.
- Seleccione el submenú QUICK START con los botones ▲, ▼, ◀ o ▶.
- Desplace el cursor y seleccione el submenú TIME SETUP. **Nota:** ya no modifique la hora ni la fecha después de que haya empezado una grabación. **Nota:** Deje que la videograbadora quede activada durante 48 horas después de haber configurado la hora y la fecha.

#### **Configurar la contraseña**

- Pulse la tecla MENU e introduzca la contraseña.
- Seleccione el submenú SYSTEM.
- Entre en el submenú TOOLS. Seleccione el submenú ADMIN PASSWORD (u OPERATOR PASSWORD) y pulse la tecla ENTER para modificar la contraseña.
	- **Nota:** Sólo el administrador puede entrar en el menú principal. Los demás usuarios sólo tienen acceso a la barra de menú (véase abajo).
- Modifique el primer dígito con las teclas  $\blacktriangle$  y  $\nabla$  y confirme con la tecla ENTER. Repita este procedimiento para las cifras restantes.

**Nota:** La contraseña por defecto es **0000** (4 x cero).

#### **Configurar la función de grabación**

- Pulse la tecla MENÚ e introduzca la contraseña.
- Seleccione el submenú OUICK START con los botones ▲, ▼, ◀ o ▶,
- Mueve el cursor y seleccione el submenú GENERAL.
- Configure la calidad de la imagen y el número de imágenes por segundo.
- Para más informaciones, véase el manual del usuario completo en el CD-ROM.

#### **Reproducir audio**

• Pulse simultáneamente las teclas SLOW y ZOOM o utilice la barra de menú (véase a continuación) para seleccionar el canal audio. El canal seleccionado se indica en la barra de estado.

#### **Seleccionar el usuario**

- Es posible conectarse a la videograbadora no sólo como administrador ( $\hat{B}$ ) sino también como usuario ( $\hat{B}$ ). El icono se visualiza en la barra de estado.
- Conmute de un usuario a otro al seleccionar el icono ( $\triangle$  o  $\triangle$ ). La selección está bloqueada ( $\triangle$ ).
- Pulse el icono  $\triangle$  e introduzca la contraseña del perfil.

#### **Salida de vídeo**

- La videograbadora activa automáticamente el monitor VGA si están conectados simultáneamente un monitor CRT y un monitor VGA.
- Para seleccionar el monitor CRT, seleccione DISPLAY OUTPUT PATH bajo ADVANCED CONFIG. **Nota:** Reinicialice la videograbadora después de haber seleccionado un monitor.
- También es posible seleccionar el monitor al activar la videograbadora. Pulse <a> seleccionar el monitor CRT; pulse **>>** para seleccionar el monitor VGA.

#### **8. Uso**

#### **Display**

La siguiente figura representa la disposición de visualización.

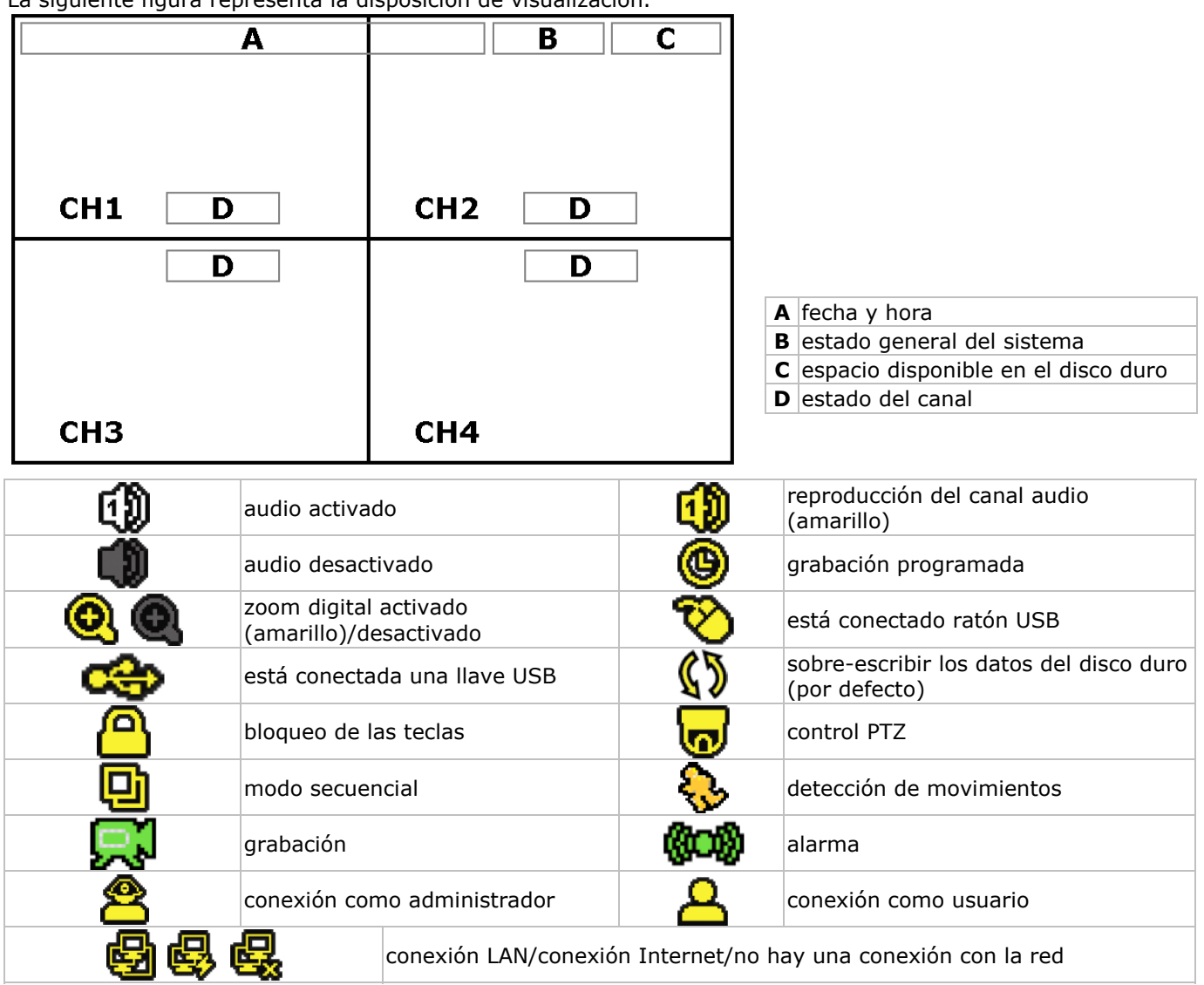

Los iconos representados pueden diferir ligeramente de la realidad.

#### **Barra de menú**

**Nota:** Está sólo disponible si está conectado un ratón USB.

• Mueve el puntero del ratón hacia la izquierda de la pantalla.

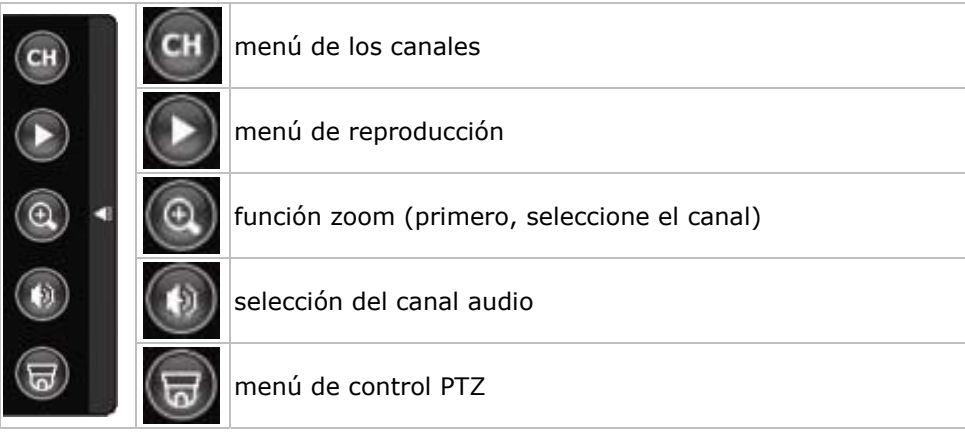

#### **Grabación**

- Asegúrese de que las cámaras y el disco duro están conectados correctamente a la videograbadora.
- El aparato empieza una grabación si las funciones de grabación automática y de prealarma están activadas. El icono  $\mathbb{R}^{\mathbb{I}}$  se visualiza.
- Se visualiza el icono �� o  $\bullet\hspace{-.05cm}\bullet\hspace{-.05cm}\bullet$  después de la detección de movimientos o una alarma (si el modo en cuestión está activado).
- Se visualiza el icono  $\bigcirc$  y el LED se ilumina en el modo de grabación programada.
- La videograbadora se pone automáticamente en el modo 'sobre-escribir'. Se visualiza el icono  $\mathbb{S}$ .

#### **Reproducir una grabación**

• Pulse la tecla PLAY o entre en la barra de menú para activar la reproducción de un fichero de grabación.

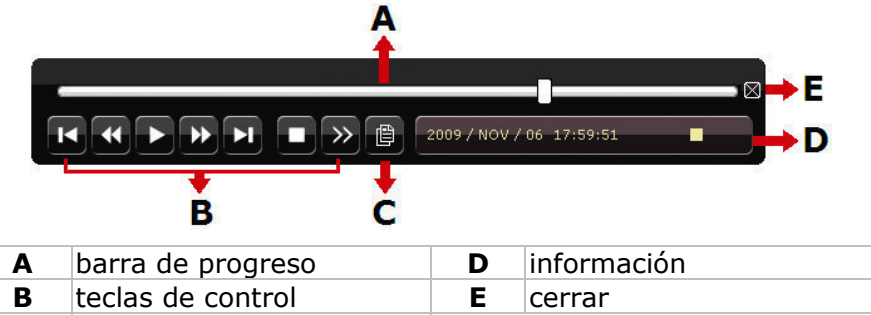

**C** función de búsqueda

**Nota:** El fichero debe incluir mín. 8192 imágenes (p.ej. IPS = 30, la grabación debe tener una duración mín. de 273 segundos).

- Pulse la tecla **FF** para avanzar la grabación de manera rápida; pulse la tecla **REW** para retroceder la grabación de manera rápida. Pulse la tecla varias veces para seleccionar la velocidad: 4x, 8x 16x o 32x (máx.).
- Pulse la tecla PAUSE para interrumpir la reproducción de la grabación.
- Pulse la tecla STOP para volver a la vigilancia en directo.
- Pulse la tecla SLOW una vez para reproducir la grabación a 1/4 de la velocidad de la reproducción normal; pulse la tecla una segunda vez para reproducir la grabación a 1/8 de la velocidad de la reproducción normal.

#### **La función de búsqueda**

- Hay cuatro funciones de búsqueda: según la grabación, según la hora de la grabación, según la alarma y según la detección de movimientos.
- Búsqueda según la lista: Pulse la tecla LIST para visualizar una lista con todos los tipos de grabación (ALARM, MANUAL, MOTION, SYSTEM y FULL LIST).
- Seleccione el tipo y pulse la tecla ENTER para activar la reproducción. **Nota:** La **DVR** incluye una función de búsqueda por el software Video Viewer incl. o Internet Explorer.

### **9. Especificaciones**

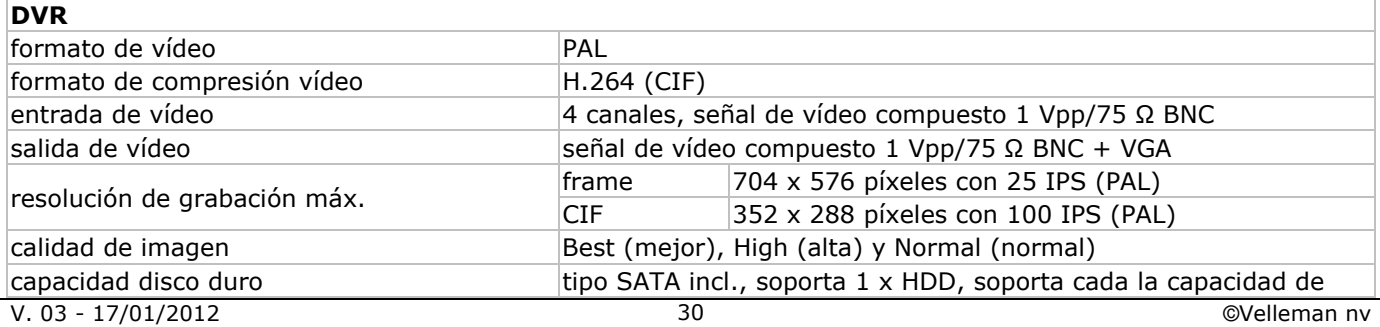

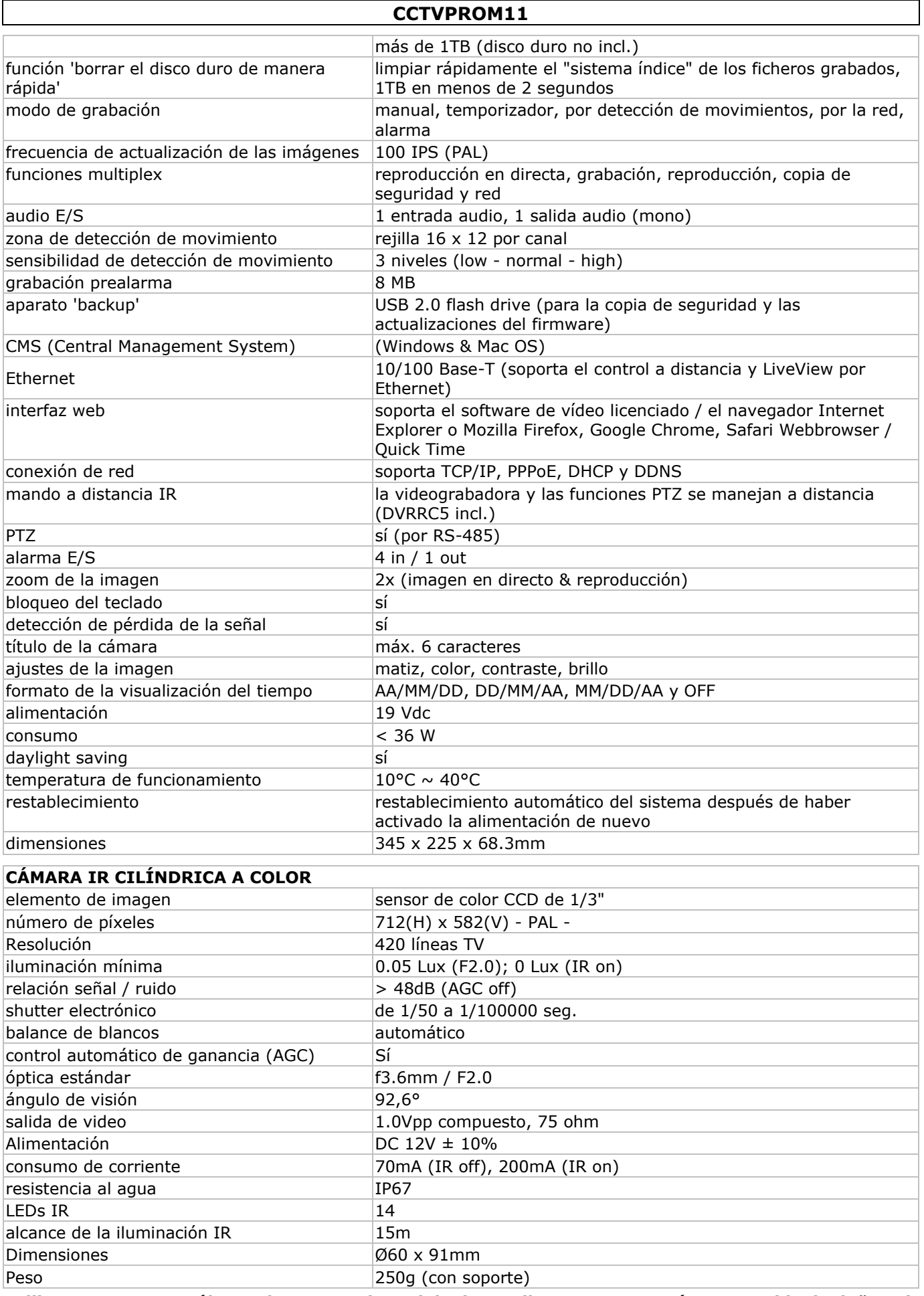

**Utilice este aparato sólo con los accesorios originales. Velleman NV no será responsable de daños ni lesiones causados por un uso (indebido) de este aparato.** 

**Para más información sobre este producto y la versión más reciente de este manual del usuario, visite nuestra página www.velleman.eu.** 

**Se pueden modificar las especificaciones y el contenido de este manual sin previo aviso.**

## **SCHNELL ETNSTTEG**

### 1. Einführung

#### An alle Einwohner der Europäischen Union

#### Wichtige Umweltinformationen über dieses Produkt

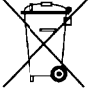

Dieses Symbol auf dem Produkt oder der Verpackung zeigt an, dass die Entsorgung dieses Produktes nach seinem Lebenszyklus der Umwelt Schaden zufügen kann. Entsorgen Sie die Einheit (oder verwendeten Batterien) nicht als unsortiertes Hausmüll; die Einheit oder verwendeten Batterien müssen

von einer spezialisierten Firma zwecks Recycling entsorgt werden. Diese Einheit muss an den Händler oder ein örtliches Recycling-Unternehmen retourniert werden. Respektieren Sie die örtlichen

Umweltvorschriften.

Falls Zweifel bestehen, wenden Sie sich für Entsorgungsrichtlinien an Ihre örtliche Behörde.

Wir bedanken uns für den Kauf des CCTVPROM11! Lesen Sie diese Bedienungsanleitung vor Inbetriebnahme sorgfältig durch. Überprüfen Sie, ob Transportschäden vorliegen. Sollte dies der Fall sein, verwenden Sie das Gerät nicht und wenden Sie sich an Ihren Händler.

BEMERKUNG: Dieses Dokument ist ein Schnelleinstieg. Für mehr Informationen, siehe die vollständige Bedienungsanleitung auf CD-ROM. Bemerkung: Diese Bilder sind nur für illustrative Zwecke.

#### Lieferumfang:

- 1 x DVR mit eingebautem SATA-Anschluss: DVR4L6
- 4 x zylindrische IR-Farbkamera  $\bullet$
- 2 x Kamerakabel von 20m
- 1 x 19V-Netzteil
- 1 x Hochleistungs-DC-DC-Umwandler für DVR und 2 Kameras
- IR-Fernbedienung: DVRRC5
- 1x CD-ROM mit der vollständigen Bedienungsanleitung

#### Optionen (nicht mitgeliefert):

- 
- --- ---- ---- --- --- --- ---<br>Festplatte: HD500GB/S, HD1TB/S<br>kompositer Video- und VGA-Monitor: MONSCA6, MONSCA7
- VGA- und DVI-Monitor: MONSCA4, MONSCA5
- Router: EM4542, EM4553, EM4570
- USB-Maus: GE31010826101, GE31011039100, GE31030414100

### 2. Sicherheitshinweise

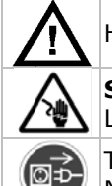

Halten Sie Kinder und Unbefugte vom Gerät fern.

Stromschlaggefahr beim Öffnen des Gehäuses. das Berühren von unter Spannung stehenden Leitungen könnte zu lebensgefährlichen elektrischen Schlägen führen.

Trennen Sie das Gerät bei Nichtbenutzung und vor jeder Reinigung vom Netz. Fassen Sie dazu den Netzstecker an der Grifffläche an und ziehen Sie nie an der Netzleitung

### 3. Allgemeine Richtlinien

Siehe Velleman® Service- und Qualitätsgarantie am Ende dieser Bedienungsanleitung.

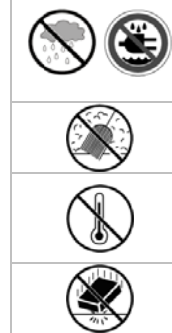

#### Nur für die Anwendung im Innenbereich.

Schützen Sie das Gerät vor Regen und Feuchte. Setzen Sie das Gerät keiner Flüssigkeit wie z.B. Tropf- oder Spritzwasser, aus. Stellen Sie keine mit Flüssigkeit befüllten Gegenstände, wie z.B. eine Vase, auf das Gerät.

Schützen Sie das Gerät vor Staub.

Schützen Sie das Gerät vor extremen Temperaturen. Beachten Sie, dass die Lüftungsschlitze nicht blockiert werden. Beachten Sie eine minimale Entfernung von 2.5cm zwischen dem Gerät und jedem anderen Gegenstand.

Vermeiden Sie Erschütterungen. Vermeiden Sie rohe Gewalt während der Installation und Bedienung des Gerätes.

- Nehmen Sie das Gerät erst in Betrieb, nachdem Sie sich mit seinen Funktionen vertraut gemacht haben.  $\bullet$
- Eigenmächtige Veränderungen sind aus Sicherheitsgründen verboten.
- Verwenden Sie das Gerät nur für Anwendungen beschrieben in dieser Bedienungsanleitung sonst kann dies zu Schäden am Produkt führen und erlischt der Garantieanspruch.
- Bei Schäden, die durch Nichtbeachtung der Bedienungsanleitung verursacht werden, erlischt der
- Garantieanspruch. Für daraus resultierende Folgeschäden übernimmt der Hersteller keine Haftung.
- Respektieren Sie die Gesetzgebung hinsichtlich der Intimsphäre bei Anwendung dieses Gerätes.

### 4. Eigenschaften

- GUI-Display (Graphical User Interface) und Bedienung über USB-Maus
- integrierte E-Mail unterstützt die Berichterstattung über alle Mailserver
- separate lokale Bedienung und Fernbedienung

- Videokompression H.264
	- o verbesserte Videoqualität für Monitoring und Aufnahmen
	- o längere Aufnahmedauer dank einer verringerten Dateigröße
	- o schnellere Übertragung über Netz mit niedrigerer Bitgeschwindigkeit
- Multiplex-Funktionen: erlaubt Liveanzeige, Aufnahme, Wiedergabe, Backup und Anwendung über das Netz zur selben Zeit
- unterstützt einen Composite- und einen VGA-Video-Ausgang gleichzeitig
- Back-up-Funktion: unterstützt eine Sicherungskopie über USB 2.0 Flash Drive und das Netz
- Fernüberwachung über iPad, iPhone, BlackBerry, Win Mobile, Symbian und Android
- Fernüberwachung über PC
	- o für Betriebssysteme: kompatibel mit Windows & MAC
	- o für Webbrowser: kompatibel mit Internet Explorer, Mozilla Firefox, Google Chrome & Safari
	- o für CMS-Software: von einem Betrieb entwickelt und gratis "Video Viewer"-Software, sowohl für Windows als auch MAC
	- o auch über Apple's media player, QuickTime
	- Aufnahme ausgelöst durch Bewegungsdetektion
	- o fortgeschrittene Aufnahme durch Bewegungsdetektion
	- o Aufnahme durch Bewegungserfassung mit programmierter Startzeit (1 einstellbarer Parameter)
	- o Schnellsuche-Funktion (Zeitpunkt/Bewegungserfassung/Alarm)
	- o die Aufnahme startet nur auf dem Kanal mit dem Ereignis, um den Speicher auf der Festplatte möglichst gut zu verwenden
- Audio/Video: Aufnahme mit Audio über 1 Audio-Eingang und 1 Audio-Ausgang
- mehrsprachiges OSD: Englisch, Französisch, Deutsch, Portugiesisch, Spanisch, Tschechisch, Ungarisch, Griechisch, Italienisch, Arabisch, Polnisch, Vietnamesisch und Chinesisch
- Schnelleinstieg: Englisch, Niederländisch, Französisch, Spanisch, Deutsch
- ausführliche Bedienungsanleitung: Englisch
- unterstützt SATA-Festplatten
- unterstützt die Sommer-/Winterzeit-Funktion
- PTZ: unterstützt PELCO-D-Protokoll
- Alarm I/O: 4 Eingänge/1 Ausgang
- unterstützt die Netzwerkverbindungen TCP/IP, PPPoE, DHCP und DDNS
- unterstützt die Funktionen: manuell / Timer / Bewegung / über das Netz
- automatische Systemwiederherstellung nach Stromunterbrechung
- IR-Fernbedienung: DVRRC5 (mitgeliefert)
- optionaler Monitor (nicht mitgeliefert): MONSCA4, MONSCA5
- optionaler Router (nicht mitgeliefert): EM4542, EM4553, EM4570
- USB-Maus (nicht mitgeliefert): GE31010826101, GE31011039100, GE31030414100

### **5. Umschreibung**

Siehe Abbildungen, Seite **2** dieser Bedienungsanleitung.

#### **Frontplatte**

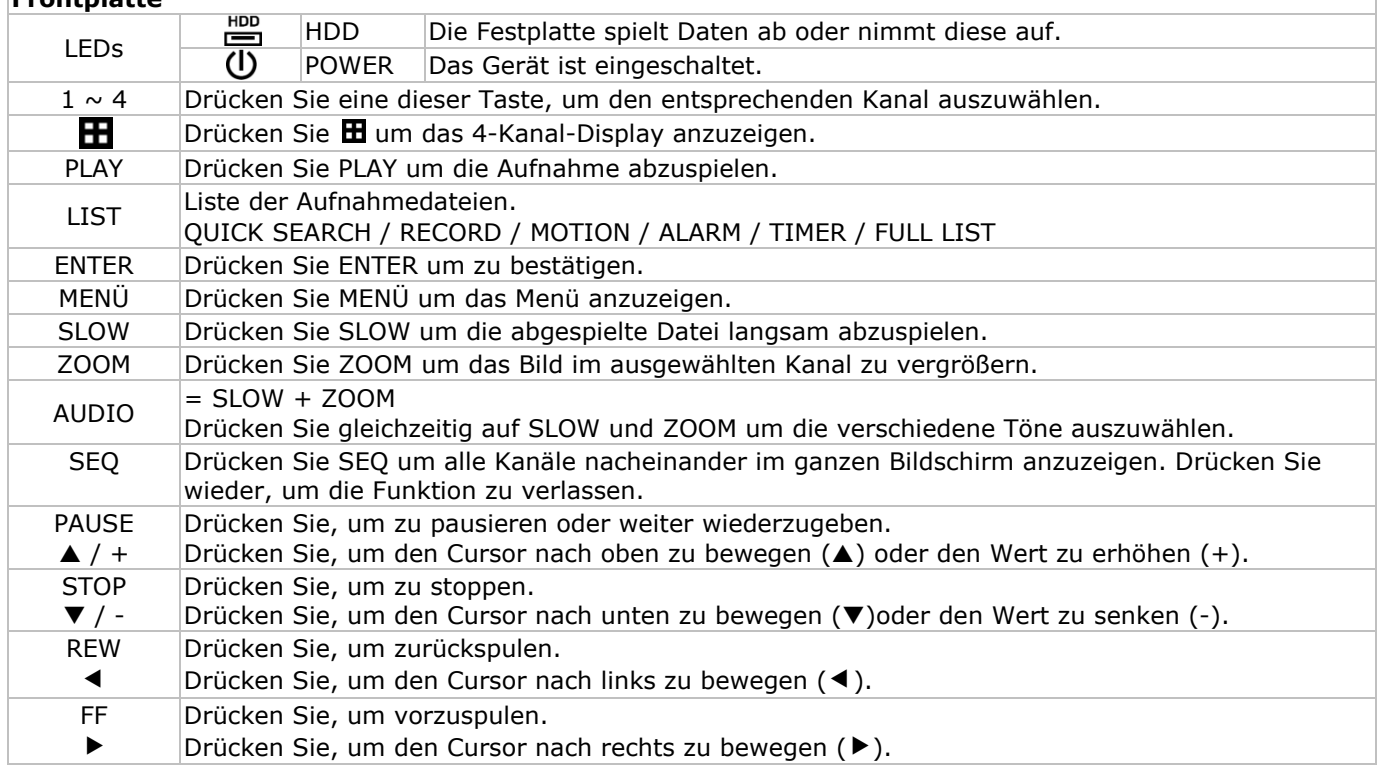

• ← Verbinden Sie einen Memorystick mit diesem USB-Anschluss.

۰Ą Verbinden Sie eine USB-Maus mit diesem USB-Anschluss

Bemerkung: Verbinden Sie keine zwei Memorysticks oder Mäuse mit den USB-Anschlüssen.

### $\overline{B}$

**USB** 

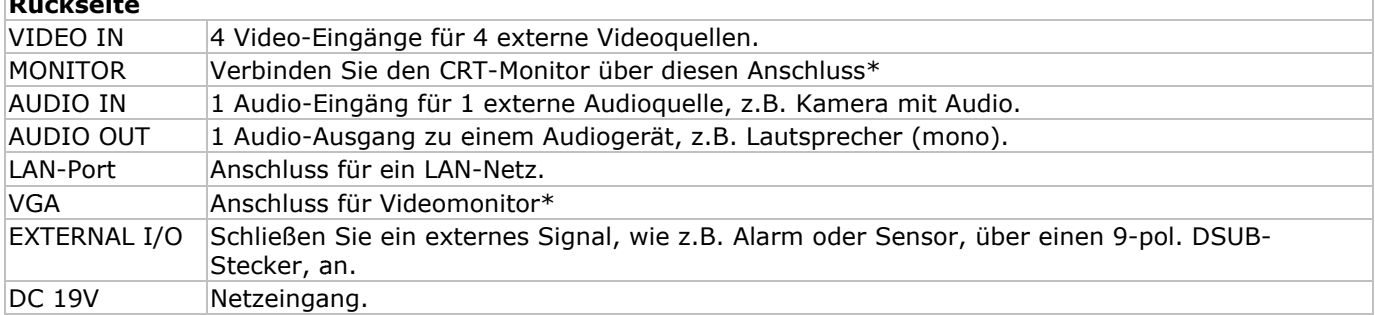

### 6. Die Hardware installieren

### Die Festplatte (HDD) installieren

- Das Gerät eignet sich für die Anwendung mit einer kompatiblen Festplatte (nicht mitgeliefert), Typ SATA (Serial Advanced Technology Attachment). Formatieren Sie zuerst die Festplatte, wenn nötig.
- Trennen Sie zuerst das Gerät vom Netz. Berühren Sie den elektronischen Kreis nicht, um elektrischen Schlägen zu vermeiden.
- Schrauben Sie die 6 Schrauben los (1 auf jeder Seite und 4 auf der Rückseite).
- Öffnen Sie das Gerät.
- Befestigen Sie die Montagebügel mit den mitgelieferten Schrauben an der Festplatte.  $\bullet$ Bemerkung: Installieren Sie die Festplatte mit der Leiterplatte nach oben im Gerät.
- Schließen Sie das SATA-Datenkabel und das Netzkabel an die Festplatte an.  $\bullet$
- Befestigen Sie die Festplatte mit den mitgelieferten Schrauben an der Unterseite des Gerätes.
- Schließen Sie das Gerät und schrauben Sie die 6 Schrauben fest.

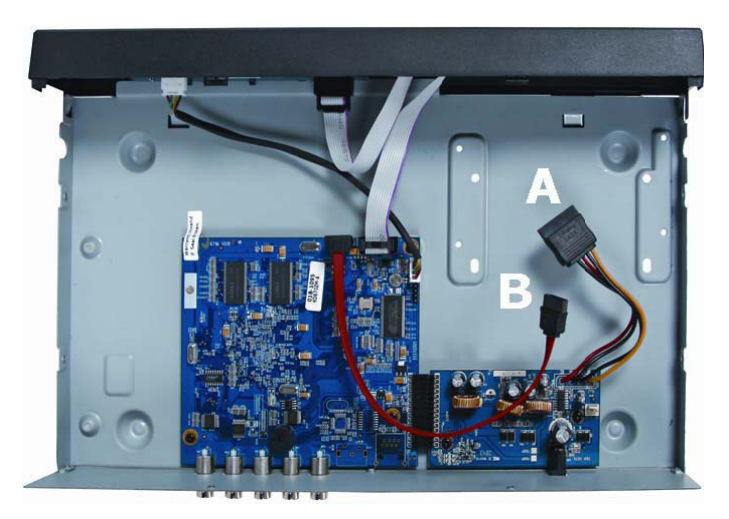

A Stromversorgung

B Datenbus (SATA)

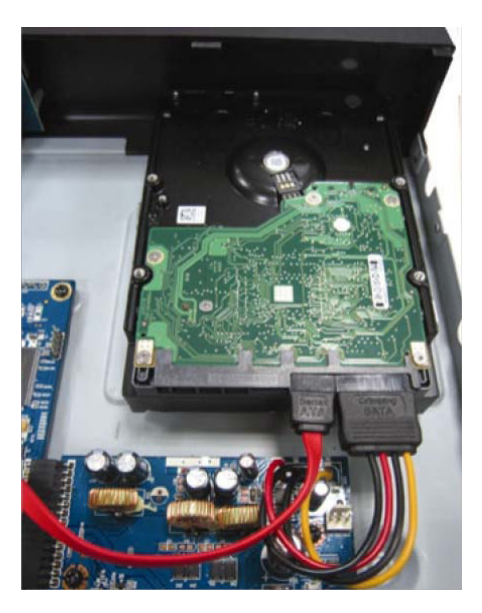

\*Festplatte nicht mitgeliefert

#### Einen Videomonitor anschließen

- Verbinden Sie einen kompatiblen Monitor (nicht mitgeliefert) mit dem BNC oder VGA Video-Ausgang auf der Rückseite des Gerätes.
	- Bemerkung: Sind ein CRT- und ein VGA-Monitor mit dem Gerät verbunden, so halten Sie < beim Einschalten gedrückt, um den CRT-Port auszuwählen.

#### Ein Netzteil anschließen

- Stecken Sie den DC-Stecker des Netzteils in den 19 VDC-Eingang auf der Rückseite des Gerätes. **WARNUNG:** Verwenden Sie nur das mitgelieferte Netzteil.
- Verbinden Sie das Netzkabel mit dem Netzteil und verbinden Sie das Netzteil danach mit dem Netz. Schalten Sie das Gerät noch nicht ein.

#### Eine Kamera anschließen

Verbinden Sie den Video-Ausgang der Kamera mit dem BNC Video-Eingang auf der Rückseite des Gerätes. Bemerkung: Das Gerät erkennt automatisch das Videosystem. Deshalb ist es wichtig, dass Sie die Kameras mit einer Stromquelle verbinden ehe Sie das Gerät anschließen.

#### **Audio-Anschluss**

- Das Gerät hat 1 Audio-Eingang. Verbinden Sie den Audio-Ausgang der Audioquelle mit dem Audio-Eingang des Gerätes. Verwenden Sie hierfür einen Cinch-Stecker.
- Das Gerät hat auch einen Cinch Audio-Ausgang zu einem externen Audiogerät, z.B. Lautsprecher.

#### **Anschluss an ein LAN-Netz**

• Verbinden Sie das Gerät über ein Netzkabel mit einem LAN-Netz. Verwenden Sie hierfür einen 8P8C-Stecker (RJ45). Die Einstellungen geschehen über das Konfigurationsmenü.

### **7. Basiskonfiguration**

• Schalten Sie die angeschlossenen Kameras und das Gerät ein. Dies dauert etwa 10 bis 15 Sekunden.

#### **Menü-Übersicht**

• Drücken Sie MENÜ und geben Sie das Passwort ein, um das Menü anzuzeigen. **Bemerkung:** Das Standardpasswort ist **0000** (4x Null).

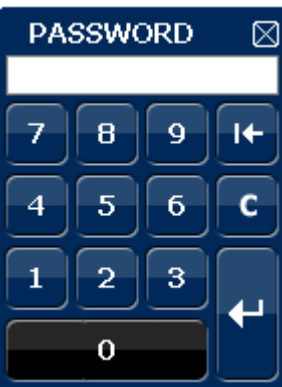

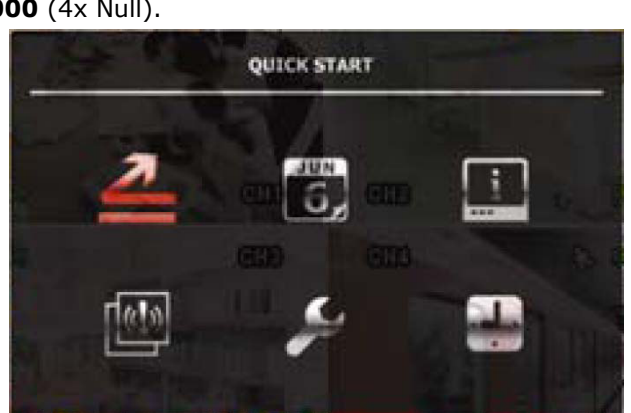

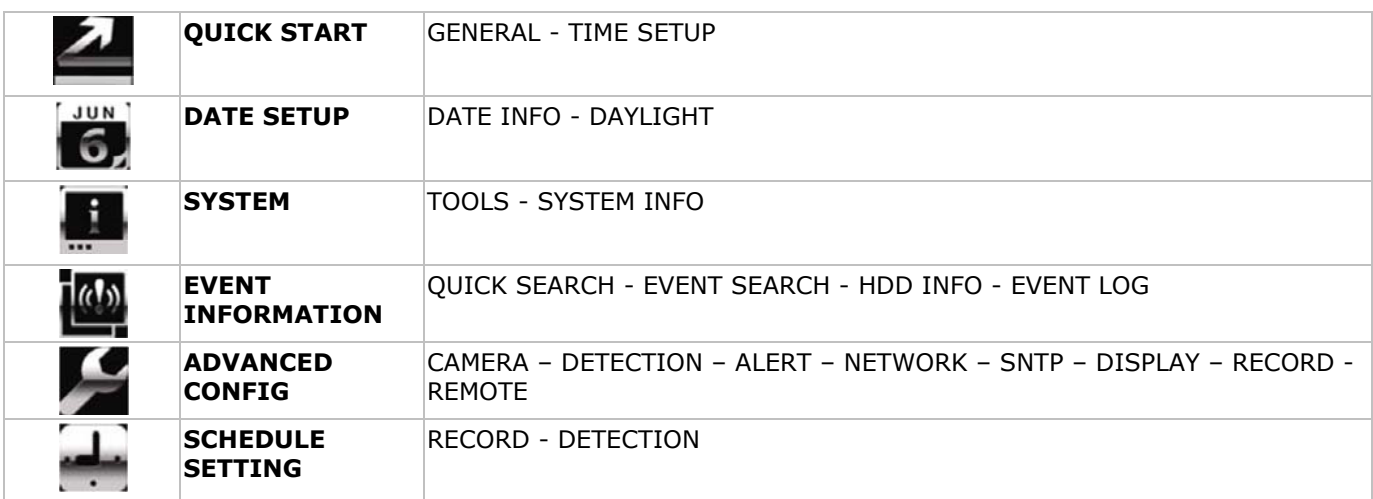

Für mehr Informationen, siehe die ausführliche Bedienungsanleitung.

#### **Die Uhrzeit und das Datum einstellen**

- Stellen Sie das de Datum und die Uhrzeit vor der ersten Inbetriebnahme ein.
- Drücken Sie MENÜ und geben Sie das Passwort ein, um das Menü anzuzeigen.
- Wählen Sie das Submenü QUICK START mit der  $\blacktriangle, \blacktriangledown, \blacktriangleleft$  oder  $\blacktriangleright$  Taste aus.
- Gehen Sie zum Submenü TIME SETUP. **Bemerkung:** Ändern Sie das eingestellte Datum und die Uhrzeitniet nicht mehr wenn die Aufnahme gestartet ist.

**Bemerkung:** Lassen Sie ein neu eingestelltes Gerät 48 Stunden eingeschaltet.

#### **Ein Passwort einstellen**

- Drücken Sie MENÜ und geben Sie das Passwort ein, um das Menü anzuzeigen.
- Wählen Sie das Submenü SYSTEM aus.
- Gehen Sie zu TOOLS. Wählen Sie ADMIN PASSWORD (oder OPERATOR PASSWORD) aus und drücken Sie ENTER.

**Bemerkung:** Ein normaler Benutzer hat keinen Zugang zum Hauptmenü, nur zur Menüleiste (siehe unten).

Geben Sie das neue Passwort mit den Tasten ▲ oder ▼ ein, und bestätigen Sie mit ENTER. Sie können die gewünschte Ziffer auch mit der Maus auswählen. Wiederholen Sie für die übrigen Ziffern. **Bemerkung:** das Standardpasswort ist **0000** (4x Null).

#### **Die Aufnahmefunktion einstellen**

- Drücken Sie MENÜ und geben Sie das Passwort ein, um Menü anzuzeigen.
- Wählen Sie das Submenü QUICK START mit der  $\blacktriangle, \blacktriangledown, \blacktriangleleft$  oder  $\blacktriangleright$  Taste aus.
- Wählen Sie das Submenü GENERAL aus.
- Stellen Sie die Bildqualität und die Anzahl Bilder pro Sekunden ein.
- Für mehr Informationen, siehe die vollständige Bedienungsanleitung auf dem CD-ROM.

#### **Audio abspielen**

• Drücken Sie gleichzeitig auf SLOW und ZOOM um den Audiokanal auszuwählen oder verwenden Sie die Menüleiste (siehe unten). Der ausgewählte Audiokanal wird in der Statusleiste angezeigt.

#### **Den Benutzer auswählen**

- Nicht nur ein Administrator ( $\bigotimes$ ) sondern auch ein Benutzer ( $\bigtriangleup$ ) kann das Gerät bedienen. Das Symbol wird in der Statusleiste angezeigt.
- Klicken Sie auf das gewünschte Symbol ( $\triangle$  oder  $\triangle$ ) um als Administrator oder Benutzer einzuloggen ( $\triangle$ ).
- Drücken Sie auf  $\bigcirc$  und geben Sie das Passwort des gewünschten Profils ein.

#### **Video-Ausgang**

- Das Videosignal ist gleichzeitig auf den VGA- und Monitorausgängen anwesend.
- Schalten Sie über ADVANCED CONFIG und DISPLAY OUTPUT PATH auf den anderen Monitor um. **Bemerkung:** Setzen Sie das Gerät nach der Umschaltung zurück.
- Sie können den Monitor auch beim Starten des Gerätes auswählen. Drücken Sie <<a> den CRT-Monitor auszuwählen; Drücken Sie ▶▶ um den VGA-Monitor auszuwählen.

### **8. Anwendung**

#### **Display**

Folgende Abbildung zeigt das Display-Layout an.

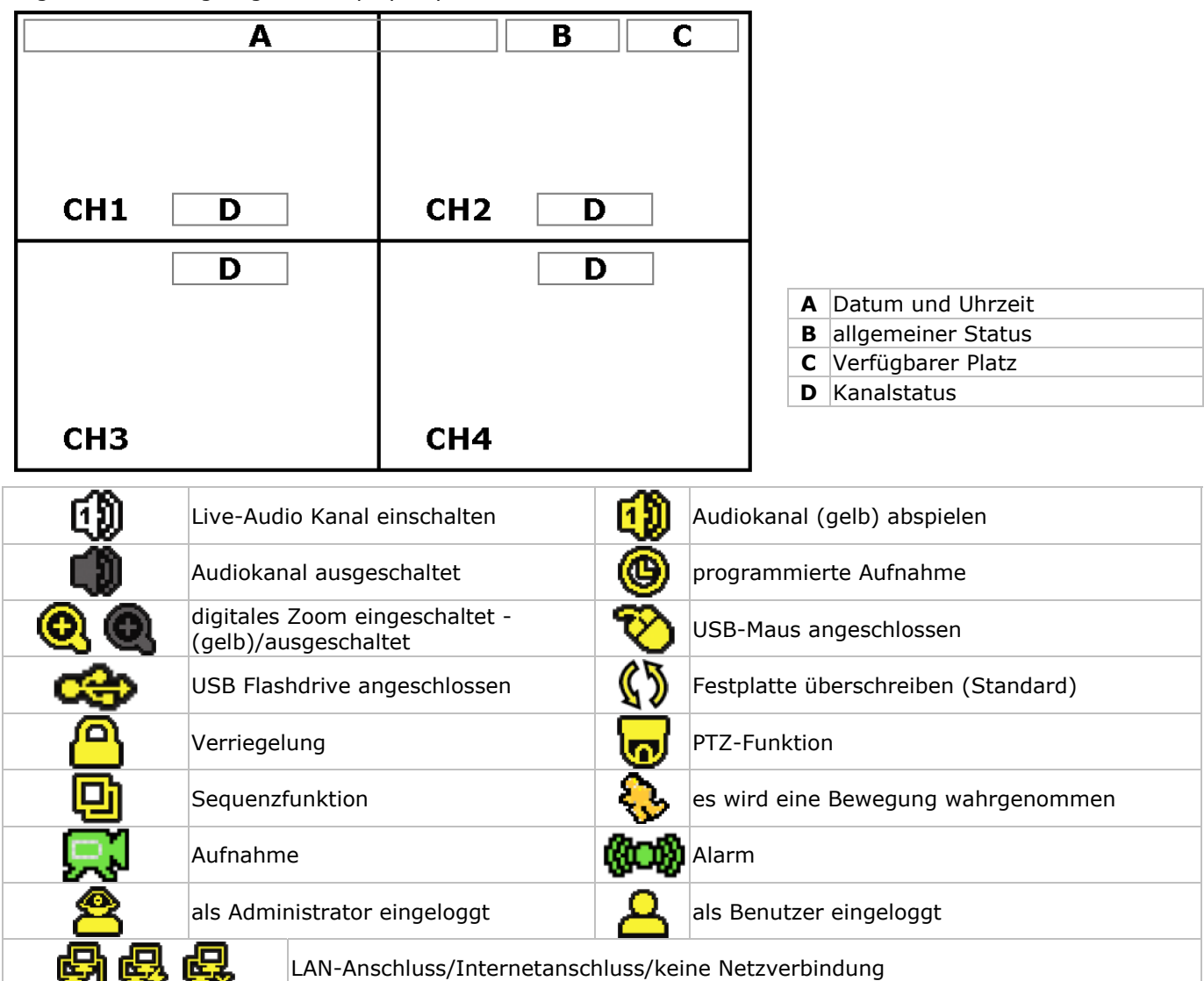

Diese Symbole können sich von den Symbolen auf Ihrem Display unterscheiden.

#### **Menüleiste**

**Bemerkung:** Nur sichtbar wenn eine USB-Maus angeschlossen ist.

• Bewegen Sie den Cursor nach links, um die Menüleiste anzuzeigen.

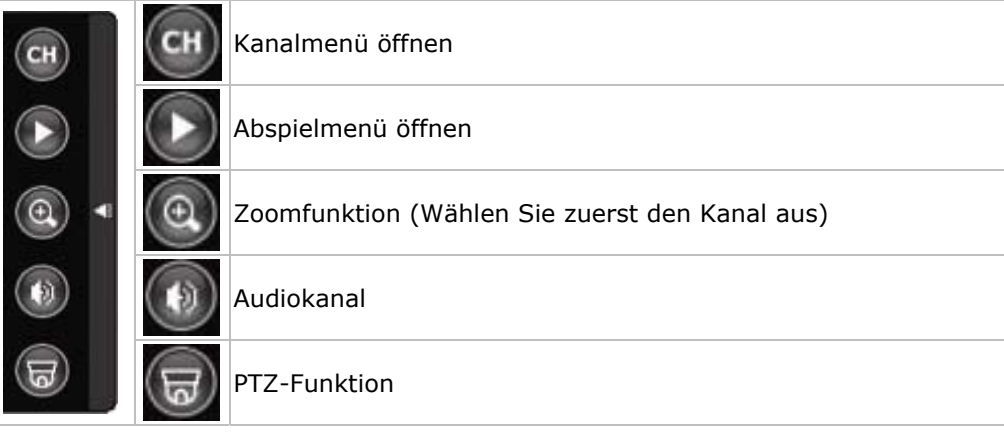

#### **Aufnahme**

- Verbinden Sie die Kamera(s) und die Festplatte korrekt mit dem Gerät.
- Das Gerät startet die Aufnahme wenn die automatische Aufnahme- und die Prealarm-Funktion eingeschaltet sind.
- Das Symbol **W** erscheint im Display.
- Bei Bewegungsdetektion oder Alarm (Funktion ist eingeschaltet) wird das Symbol & oder @ angezeigt.
- Bei einer programmierten Aufnahme erscheint das Symbol @ und leuchtet die Aufnahme-LED.
- Standard befindet sich das Gerät im Überschreiben-Modus und wird () angezeigt.

#### **Anzeige**

• Drücken Sie PLAY oder öffnen Sie das Abspielmenü mit der Maus, um die Aufnahme zurückzuspulen.

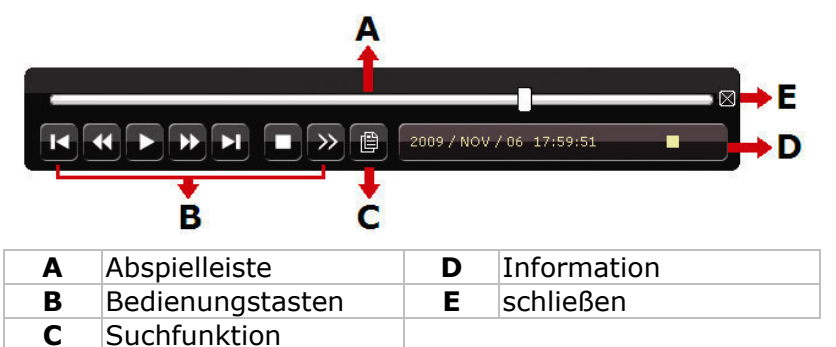

**Bemerkung:** Die Datei soll mindestens 8192 Bilder enthalten (z.B. ips = 30, die Aufnahme soll mindestens 273 Sekunden lang sein).

- Drücken Sie **FF** um die Aufnahme vorzuspulen oder drücken Sie **REW** um die Aufnahme zurückzuspulen. Drücken Sie mehrmals auf die Taste um die Geschwindigkeit anzupassen: 4x, 8x 16x oder 32x (max.).
- Drücken Sie PAUSE um die Aufnahme zu pausieren.
- Drücken Sie STOP um zur Live-Anzeige zurückzukehren.
- Drücken Sie SLOW ein Mal, um die Aufnahme mit 1/4 Abspielgeschwindigkeit abzuspielen, oder drücken Sie zwei Mal, um die Aufnahme mit 1/8 Abspielgeschwindigkeit abzuspielen.

#### **Suchfunktion**

- Es gibt vier Suchfunktionen: gemäß Aufnahme, Bewegung, Alarm oder Zeitpunkt.
- Suchfunktion gemäß Liste: Drücken Sie LIST um eine Liste mit allen Aufnahmetypen anzuzeigen (ALARM, MANUAL, MOTION, SYSTEM und FULL LIST).
- Wählen Sie die gewünschte Liste aus und drücken Sie ENTER um die Datei abzuspielen.
- Suchfunktion gemäß Zeitpunkt: Drücken Sie MENÜ und gehen Sie zu EVENT LOG. Öffnen Sie QUICK SEARCH und drücken Sie ENTER. Suchen Sie nun die Datei mit dem gewünschten Zeitpunkt. **Bemerkung:** Beim **DVR** können die Dateien über Video Viewer oder Internet Explorer aufgesucht werden.

### **9. Technische Daten**

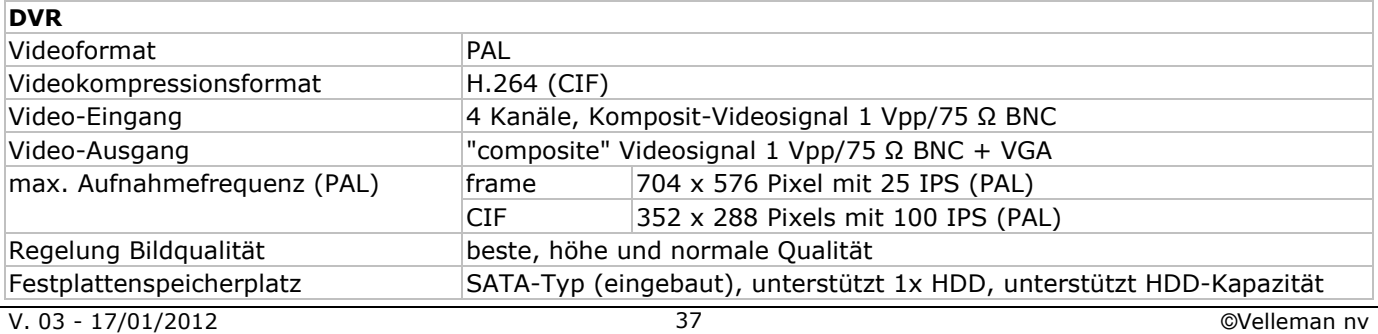

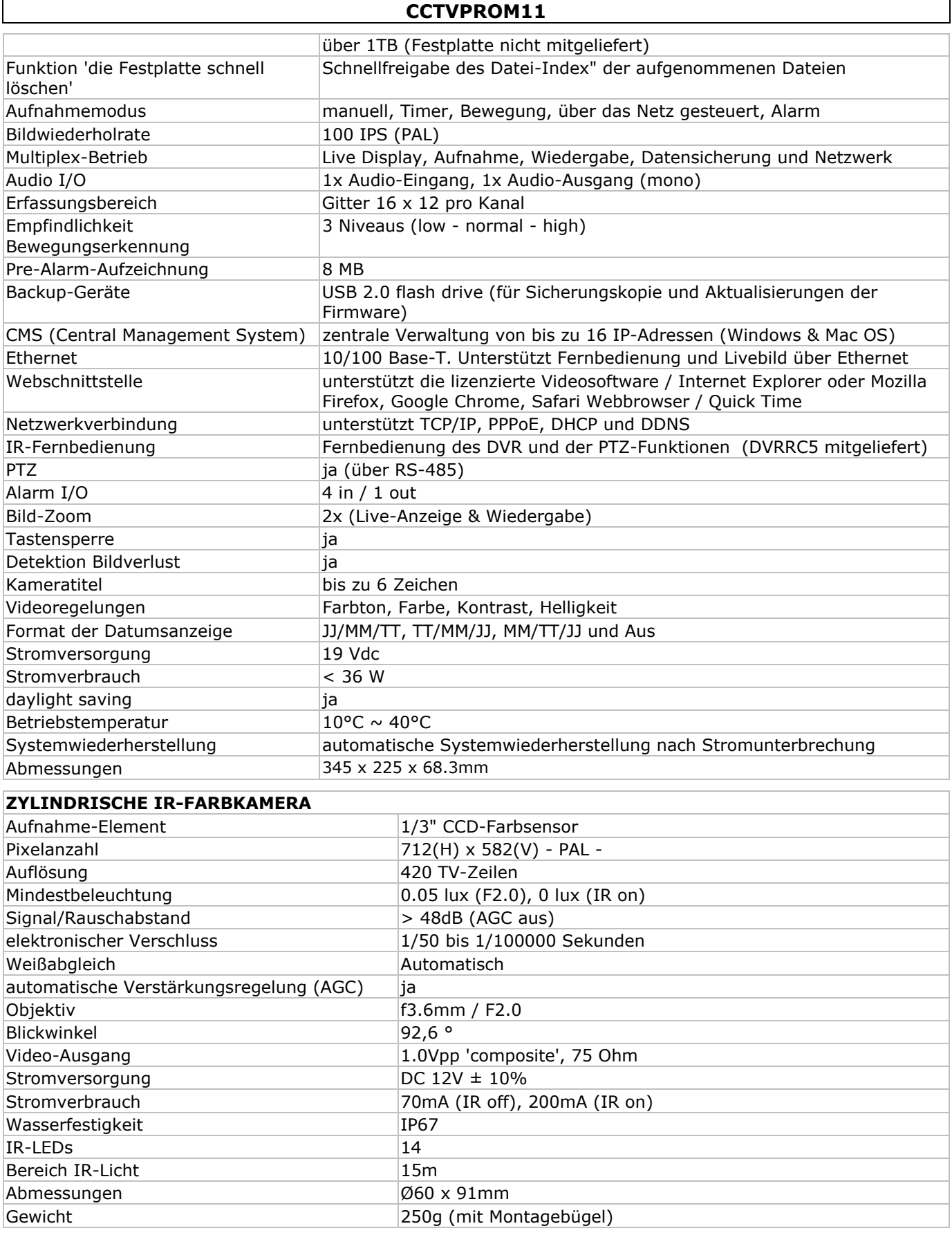

**Verwenden Sie dieses Gerät nur mit originellen Zubehörteilen. Velleman NV übernimmt keine Haftung für Schaden oder Verletzungen bei (falscher) Anwendung dieses Gerätes.** 

**Für mehr Informationen zu diesem Produkt und die neueste Version dieser Bedienungsanleitung, siehe www.velleman.eu.** 

**Alle Änderungen ohne vorherige Ankündigung vorbehalten.**

#### ŒD

### **Velleman® Service and Quality Warranty**

Since its foundation in 1972, Velleman® acquired extensive experience in the electronics world and currently distributes its

products in over 85 countries.<br>All our products fulfil strict quality requirements and legal stipulations<br>in the EU. In order to ensure the quality, our products regularly go<br>through an extra quality check, both by an inte precautionary measures notwithstanding, problems should occur, please make appeal to our warranty (see guarantee conditions).

**General Warranty Conditions Concerning Consumer Products (for EU):** 

ï All consumer products are subject to a 24-month warranty on production flaws and defective material as from the original date of purchase.

• Velleman® can decide to replace an article with an equivalent article, or to refund the retail value totally or partially when the complaint is valid and a free repair or replacement of the article is impossible, or if the expenses are out of proportion. You will be delivered a replacing article or a refund at the value of<br>100% of the purchase price in case of a flaw occurred in the first<br>year after the date of purchase and delivery, or a replacing article at<br>50% of the pu

#### date of purchase and delivery. **ï Not covered by warranty:**

- all direct or indirect damage caused after delivery to the article<br>(e.g. by oxidation, shocks, falls, dust, dirt, humidity...), and by the<br>article, as well as its contents (e.g. data loss), compensation for loss<br>of profi

- consumable goods, parts or accessories that are subject to an aging process during normal use, such as batteries (rechargeable, non-rechargeable, built-in or replaceable), lamps, rubber parts, drive

belts... (unlimited list); - flaws resulting from fire, water damage, lightning, accident, natural

disaster, etc.…; - flaws caused deliberately, negligently or resulting from improper handling, negligent maintenance, abusive use or use contrary to the

manufacturer's instructions;<br>- damage caused by a commercial, professional or collective use of<br>the article (the warranty validity will be reduced to six (6) months<br>when the article is used professionally);<br>- damage result

article;

- all damage caused by modification, repair or alteration performed<br>by a third party without written permission by Velleman®.<br>• Articles to be repaired must be delivered to your Velleman® dealer,

solidly packed (preferably in the original packaging), and be completed with the original receipt of purchase and a clear flaw description.

• Hint: In order to save on cost and time, please reread the manual<br>and check if the flaw is caused by obvious causes prior to presenting<br>the article for repair. Note that returning a non-defective article can<br>also involve

• Repairs occurring after warranty expiration are subject to shipping costs.

• The above conditions are without prejudice to all commercial warranties.

**The above enumeration is subject to modification according to the article (see article's manual).** 

**Velleman® service- en kwaliteitsgarantie**  Velleman® heeft sinds zijn oprichting in 1972 een ruime ervaring opgebouwd in de elektronicawereld en verdeelt op dit moment producten in meer dan 85 landen. Al onze producten beantwoorden aan strikte kwaliteitseisen en aan de wettelijke bepalingen geldig in de EU. Om de kwaliteit te waarborgen, ondergaan onze producten op regelmatige tijdstippen een extra kwaliteitscontrole, zowel door onze eigen kwaliteitsafdeling als door externe gespecialiseerde

organisaties. Mocht er ondanks deze voorzorgen toch een probleem optreden, dan kunt u steeds een beroep doen op onze waarborg (zie waarborgvoorwaarden).

### **Algemene waarborgvoorwaarden consumentengoederen (voor Europese Unie):**

ï Op alle consumentengoederen geldt een garantieperiode van 24 maanden op productie- en materiaalfouten en dit vanaf de oorspronkelijke aankoopdatum.

• Indien de klacht gegrond is en een gratis reparatie of vervanging<br>van een artikel onmogelijk is of indien de kosten hiervoor buiten<br>verhouding zijn, kan Velleman® beslissen het desbetreffende artikel te vervangen door een gelijkwaardig artikel of de aankoopsom van het artikel gedeeltelijk of volledig terug te betalen. In dat geval krijgt u een vervangend product of terugbetaling ter waarde van 100% van<br>de aankoopsom bij ontdekking van een gebrek tot één jaar na<br>aankoop en levering, of een vervangend product tegen 50% van de<br>kostprijs of terugbetaling van 5 jaar.

#### **ï Valt niet onder waarborg:**

- alle rechtstreekse of onrechtstreekse schade na de levering

veroorzaakt aan het toestel (bv. door oxidatie, schokken, val, stof,<br>vuil, vocht...), en door het toestel, alsook zijn inhoud (bv. verlies van<br>data), vergoeding voor eventuele winstderving.<br>- verbruiksgoederen, onderdelen

- defecten veroorzaakt door opzet, nalatigheid of door een onoordeelkundige behandeling, slecht onderhoud of abnormaal gebruik of gebruik van het toestel strijdig met de voorschriften van de fabrikant.

- schade ten gevolge van een commercieel, professioneel of collectief gebruik van het apparaat (bij professioneel gebruik wordt de garantieperiode herleid tot 6 maand).

- schade veroorzaakt door onvoldoende bescherming bij transport van het apparaat.

- alle schade door wijzigingen, reparaties of modificaties uitgevoerd door derden zonder toestemming van Velleman®.

• Toestellen dienen ter reparatie aangeboden te worden bij uw<br>Velleman®-verdeler. Het toestel dient vergezeld te zijn van het oorspronkelijke aankoopbewijs. Zorg voor een degelijke verpakking (bij voorkeur de originele verpakking) en voeg een duidelijke foutomschrijving bij.

• Tip: alvorens het toestel voor reparatie aan te bieden, kijk nog<br>eens na of er geen voor de hand liggende reden is waarom het<br>toestel niet naar behoren werkt (zie handleiding). Op deze wijze kunt<br>u kosten en tijd bespare

ï Elke commerciële garantie laat deze rechten onverminderd. **Bovenstaande opsomming kan eventueel aangepast worden naargelang de aard van het product (zie handleiding van het betreffende product).** 

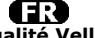

**Garantie de service et de qualité Velleman®**  Depuis 1972, Velleman® a gagné une vaste expérience dans le secteur de l'électronique et est actuellement distributeur dans plus de

85 pays. Tous nos produits répondent à des exigences de qualité rigoureuses et à des dispositions légales en vigueur dans l'UE. Afin de garantir la qualité, nous soumettons régulièrement nos produits à des contrôles de qualité supplémentaires, tant par notre propre service qualité que par un service qualité externe. Dans le cas improbable d'un défaut malgré toutes les précautions, il est possible d'invoquer notre garantie (voir les conditions de garantie).

## **Conditions générales concernant la garantie sur les produits grand public (pour l'UE) :**

• tout produit grand public est garanti 24 mois contre tout vice de<br>production ou de matériaux à dater du jour d'acquisition effective ;<br>• si la plainte est justifiée et que la réparation ou le remplacement d'un article est jugé impossible, ou lorsque les coûts s'avèrent<br>disproportionnés, Velleman® s'autorise à remplacer ledit article par<br>un article équivalent ou à rembourser la totalité ou une partie du prix d'achat. Le cas échéant, il vous sera consenti un article de remplacement ou le remboursement complet du prix d'achat lors d'un défaut dans un délai de 1 an après l'achat et la livraison, ou un article de remplacement moyennant 50% du prix d'achat ou le remboursement de 50% du prix d'achat lors d'un défaut après 1 à 2 ans.

#### **ï sont par conséquent exclus :**

- tout dommage direct ou indirect survenu à l'article après livraison (p.ex. dommage lié à l'oxydation, choc, chute, poussière, sable, impureté…) et provoqué par l'appareil, ainsi que son contenu (p.ex. perte de données) et une indemnisation éventuelle pour perte de

revenus ; - toute pièce ou accessoire nécessitant un remplacement causé par un usage normal comme p.ex. piles (rechargeables comme non rechargeables, intégrées ou remplaçables), ampoules, pièces en caoutchouc, courroies… (liste illimitée) ;

- tout dommage qui résulte d'un incendie, de la foudre, d'un accident, d'une catastrophe naturelle, etc. ;

- out dommage provoqué par une négligence, volontaire ou non, une<br>utilisation ou un entretien incorrect, ou une utilisation de l'appareil<br>contraire aux prescriptions du fabricant ;<br>- tout dommage à cause d'une utilisation

- tout dommage engendré par un retour de l'appareil emballé dans un conditionnement non ou insuffisamment protégé.

- toute réparation ou modification effectuée par une tierce personne<br>sans l'autorisation explicite de SA Velleman® ; - frais de transport de<br>et vers Velleman® si l'appareil n'est plus couvert sous la garantie.<br>• toute répa

mention du défaut) ; ï tuyau : il est conseillé de consulter la notice et de contrôler câbles, piles, etc. avant de retourner l'appareil. Un appareil retourné jugé<br>défectueux qui s'avère en bon état de marche pourra faire l'objet<br>d'une note de frais à charge du consommateur ;<br>• une réparation effectuée en-dehors de

l'objet de frais de transport ; ï toute garantie commerciale ne porte pas atteinte aux conditions susmentionnées.

**La liste susmentionnée peut être sujette à une complémentation selon le type de l'article et être mentionnée dans la notice d'emploi.** 

### Œ

**Garantía de servicio y calidad Velleman®**  Desde su fundación en 1972 Velleman® ha adquirido una amplia experiencia como distribuidor en el sector de la electrónica en más de 85 países. Todos nuestros productos responden a normas de calidad rigurosas y disposiciones legales vigentes en la UE. Para garantizar la calidad, sometemos nuestros productos regularmente a controles de<br>calidad adicionales, tanto a través de nuestro propio servicio de<br>calidad como de un servicio de calidad externo. En el caso<br>improbable de que surgieran pro

### **Condiciones generales referentes a la garantía sobre productos de venta al público (para la Unión Europea):**

ï Todos los productos de venta al público tienen un período de garantía de 24 meses contra errores de producción o errores en materiales desde la adquisición original;

ï Si la queja está fundada y si la reparación o sustitución de un artículo no es posible, o si los gastos son desproporcionados, Velleman® autoriza reemplazar el artículo por un artículo equivalente o reembolsar la totalidad o una parte del precio de compra. En este caso, usted recibirá un artículo de recambio o el reembolso completo del precio de compra si encuentra algún fallo hasta un año después<br>de la compra y entrega, o un artículo de recambio al 50% del precio<br>de compra o el reembolso del 50% del precio de compra si encuentra<br>un fallo después de entrega

#### **Por consiguiente, están excluidos entre otras cosas:**

- todos los daños causados directa o indirectamente al aparato (p.ej.<br>por oxidación, choques, caída,...) y a su contenido (p.ej. pérdida de<br>datos) después de la entrega y causados por el aparato, y cualquier<br>indemnización

un uso normal, como por ejemplo baterías (tanto recargables como no recargables, incorporadas o reemplazables), bombillas, partes de

goma, etc. (lista ilimitada);<br>- defectos causados por un incendio, daños causados por el agua,<br>rayos, accidentes, catástrofes naturales, etc.;<br>- defectos causados a conciencia, descuido o por malos tratos, un<br>mantenimiento

profesional);

- daños causados por un uso incorrecto o un uso ajeno al que está previsto el producto inicialmente como está descrito en el manual del usuario;

- daños causados por una protección insuficiente al transportar el aparato.

- daños causados por reparaciones o modificaciones efectuadas por una tercera persona sin la autorización explícita de Velleman®; - se calcula gastos de transporte de y a Velleman® si el aparato ya

no está cubierto por la garantía.<br>• Cualquier artículo que tenga que ser reparado tendrá que ser<br>devuelto a su distribuidor Velleman®. Devuelva el aparato con la<br>factura de compra original y transpórtelo en un embalaje sól

descripción del fallo;<br>• Consejo: Lea el manual del usuario y controle los cables, las pilas,<br>etc. antes de devolver el aparato. Si no se encuentra un defecto en el<br>artículo los gastos podrían correr a cargo del cliente;

ï Los gastos de transporte correrán a carga del cliente para una reparación efectuada fuera del período de garantía.

• Cualquier gesto comercial no disminuye estos derechos

**La lista previamente mencionada puede ser adaptada según el tipo de artículo (véase el manual del usuario del artículo en cuestión).** 

### Ф

**Velleman® Service- und Qualitätsgarantie**  Seit der Gründung in 1972 hat Velleman® sehr viel Erfahrung als Verteiler in der Elektronikwelt in über 85 Ländern aufgebaut. Alle Produkte entsprechen den strengen Qualitätsforderungen und gesetzlichen Anforderungen in der EU. Um die Qualität zu gewährleisten werden unsere Produkte regelmäßig einer zusätzlichen Qualitätskontrolle unterworfen, sowohl von unserer eigenen<br>Qualitätsabteilung als auch von externen spezialisierten<br>Organisationen. Sollten, trotz aller Vorsichtsmaßnahmen, Probleme<br>auftreten, nehmen Sie bitte die Garantie Garantiebedingungen).

### **Allgemeine Garantiebedingungen in Bezug auf Konsumgüter (für die Europäische Union):**

• Alle Produkte haben für Material- oder Herstellungsfehler eine<br>
Grantieperiode von 24 Monaten ab Verkaufsdatum.<br>
Grantieperiode von 24 Monaten ab Verkaufsdatum.<br>
Jeen ver ein Austausch des Gerätes unmöglich ist, oder we

#### **ï Von der Garantie ausgeschlossen sind:**

- alle direkten oder indirekten Schäden, die nach Lieferung am Gerät und durch das Gerät verursacht werden (z.B. Oxidation, Stöße, Fall, Staub, Schmutz, Feuchtigkeit, ...), sowie auch der Inhalt (z.B. Datenverlust), Entschädigung für eventuellen Gewinnausfall. - Verbrauchsgüter, Teile oder Zubehörteile, die durch normalen Gebrauch dem Verschleiß ausgesetzt sind, wie z.B. Batterien (nicht

nur aufladbare, sondern auch nicht aufladbare, eingebaute oder ersetzbare), Lampen, Gummiteile, Treibriemen, usw. (unbeschränkte Liste).

- Schäden verursacht durch Brandschaden, Wasserschaden, Blitz, Unfälle, Naturkatastrophen, usw. - Schäden verursacht durch absichtliche, nachlässige oder

unsachgemäße Anwendung, schlechte Wartung, zweckentfremdete Anwendung oder Nichtbeachtung von Benutzerhinweisen in der Bedienungsanleitung.

- Schäden infolge einer kommerziellen, professionellen oder kollektiven Anwendung des Gerätes (bei gewerblicher Anwendung wird die Garantieperiode auf 6 Monate zurückgeführt). - Schäden verursacht durch eine unsachgemäße Verpackung und unsachgemäßen Transport des Gerätes.

ensuchgemaben Transport durch unautorisierte Änderungen,<br>Palle Schäden verursacht durch unautorisierte Änderungen,<br>Reparaturen oder Modifikationen, die von einem Dritten ohne

Reparaturen oder Modifikationen, die von einem Dritten ohne<br>
Erlaubnis von Velleman® vorgenommen werden.<br>
Erlaubnis von Velleman® vorgenommen werden.<br>
Verteiler. Legen Sie das Produkt ordnungsgemäß verpackt<br>
(vorzugsweise

ï Für Reparaturen nach Ablauf der Garantiefrist werden

Transportkosten berechnet. ï Jede kommerzielle Garantie lässt diese Rechte unberührt. **Die oben stehende Aufzählung kann eventuell angepasst werden gemäß der Art des Produktes (siehe Bedienungsanleitung des Gerätes).**